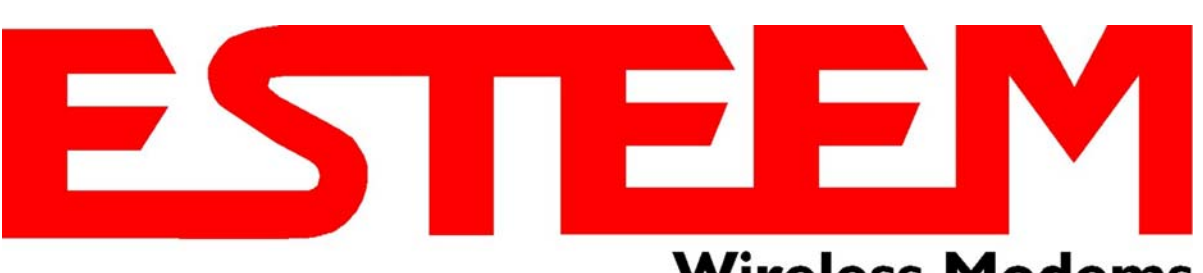

# **Wireless Modems**

# **ESTeem USER'S MANUAL** *Models 195C – 195M*

*Manual Revision 1.0*  **September 2013** 

**Electronic Systems Technology, Inc.**

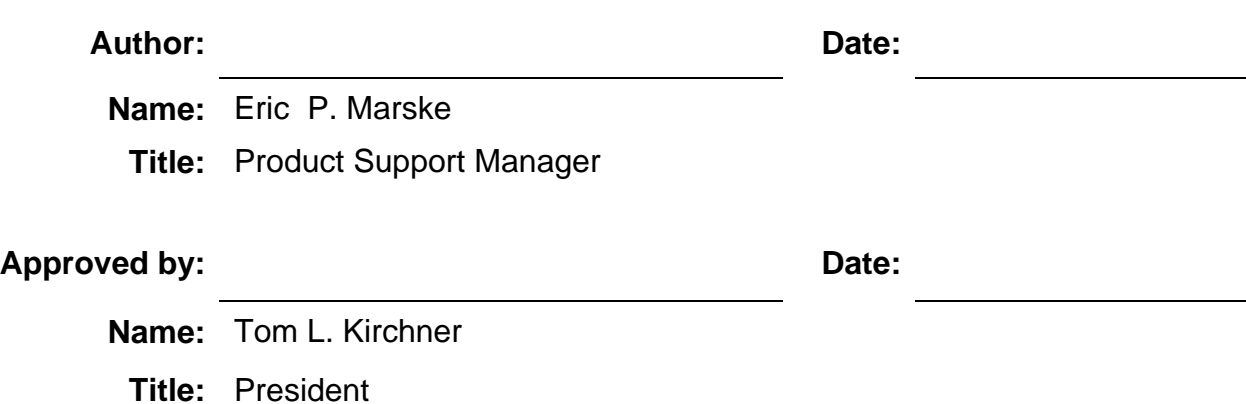

**Electronic Systems Technology, Inc.**  Building B1 415 N. Quay Street Kennewick, WA 99336 Phone: 509-783-9092 Fax: 509-783-5472 E-mail: market@esteem.com Web Site: www.esteem.com

Copyright© 2013 by Electronic Systems Technology, Inc.

All rights reserved. Printed in the United States of America. No part of this publication may be reproduced, stored in a retrieval system, or transmitted, in any form or by any means, electronic, mechanical, photocopying, recording, or otherwise, without the prior written permission of Electronic Systems Technology.

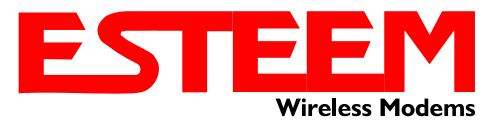

# **PRODUCT WARRANTY**

Electronic Systems Technology, Inc., (hereinafter EST) expressly warrants its products as free of manufacturing defects for a period of one year from the date of sale to first user/customer. THERE ARE NO OTHER WARRANTIES, EXPRESS OR IMPLIED AND THERE IS EXPRESSLY EXCLUDED ALL WARRANTIES OF MERCHANTABILITY OR FITNESS FOR A PARTICULAR PURPOSE. NO OTHER WARRANTY GIVEN BY ANY EMPLOYEE, AGENT, DISTRIBUTOR OR OTHER PERSON WITH RESPECT TO THE PRODUCT SHALL BE BINDING ON EST.

#### **LIMITATION OF LIABILITY:**

EST's liability shall be limited to refunding of purchase price, repair or replacement of product. IN NO EVENT SHALL EST HAVE LIABILITY FOR CONSEQUENTIAL, INCIDENTAL, SPECIAL OR EXEMPLARY DAMAGES CAUSED DIRECTLY OR INDIRECTLY BY THE PRODUCT, INCLUDING BUT NOT LIMITED TO ANY INTERRUPTION OF SERVICES, LOSS OF BUSINESS OR ANTICIPATORY PROFITS. IN NO EVENT SHALL EST BE LIABLE FOR ANY DAMAGES WHATSOEVER IN EXCESS OF THE PURCHASE PRICE OF THE PRODUCT.

In the event that a unit or part requires replacement or factory servicing, the following conditions apply:

- a) Customer must obtain from EST an authorized RMA (Return Materials Authorization) Number before shipment of product or parts to EST for any reason;
- b) If the whole unit is shipped, it must be in its original carton and shipping components, or a carton and shipping components supplied by EST, or it parts only are shipped, they must be packaged and cushioned so as to prevent damage in transit and shipped freight prepaid;

#### **PRODUCT WILL BE CONSIDERED OUT OF WARRANTY IF:**

- a) If the product is damaged due to improper or abnormal use, abuse, mishandling, accident or improper maintenance or failure to follow operating instruction;
- b) If the product is defective as a result of sand, dirt, or water damage;
- c) If any factory-sealed enclosure has been opened or shows evidence of an attempt to be opened;
- d) If defects or damage are caused by the use of unauthorized parts or unauthorized service;
- e) If the product has had its serial numbers altered or removed.

Warranty repair form must be accompanied by proof of user's purchase of unit. Product must be shipped to the manufacturer at the following address:

> Electronic Systems Technology 415 North Quay Street Kennewick, Washington USA 99336

#### **ADDITIONAL SERVICE:**

If EST releases an improvement update to firmware internal to the ESTeem unit during the 90 day period after the unit was purchased by the first user/customer, EST will update the applicable unit with the revised version at no charge other than for UPS handling and shipping to and from your location to the EST factory. Return of any such item must be accompanied with proof of purchase.

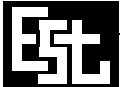

**ELECTRONIC SYSTEMS TECHNOLOGY, INC.** Specifications subject to change without notice

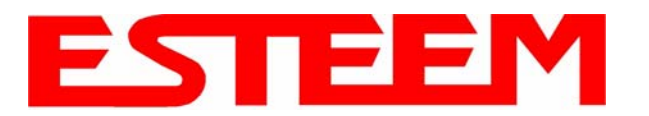

# **CHAPTER 1 – Introduction**

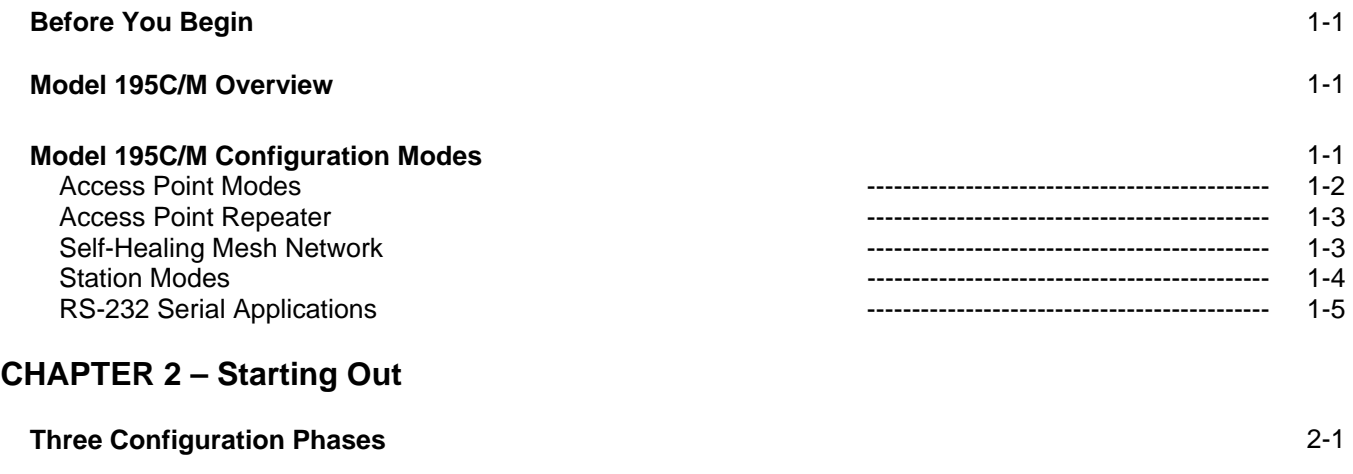

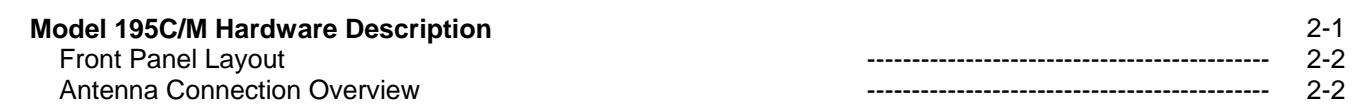

# **CHAPTER 3 – Example Applications**

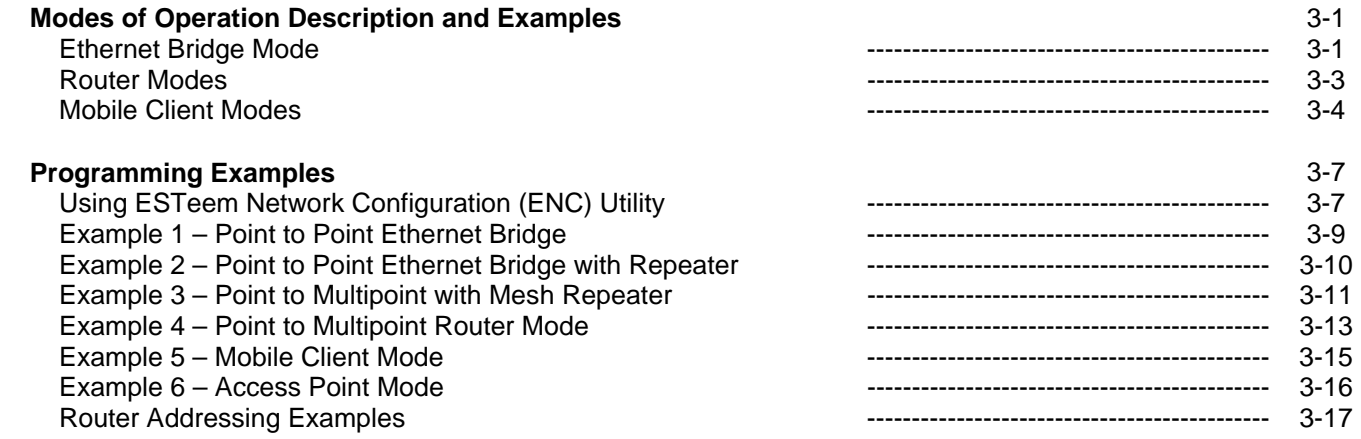

# **CHAPTER 4 – Utilities and Features**

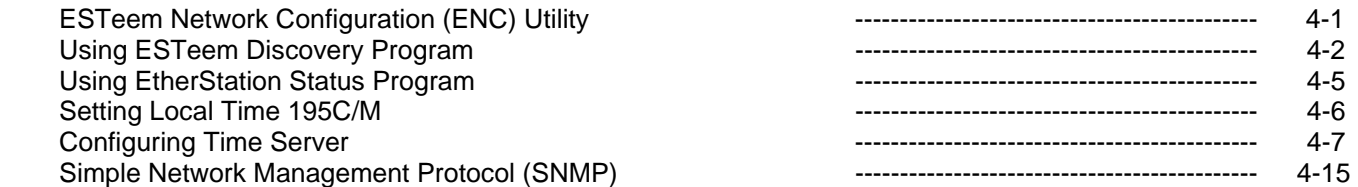

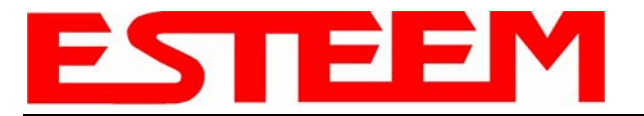

# **CHAPTER 5 – Web Configuration**

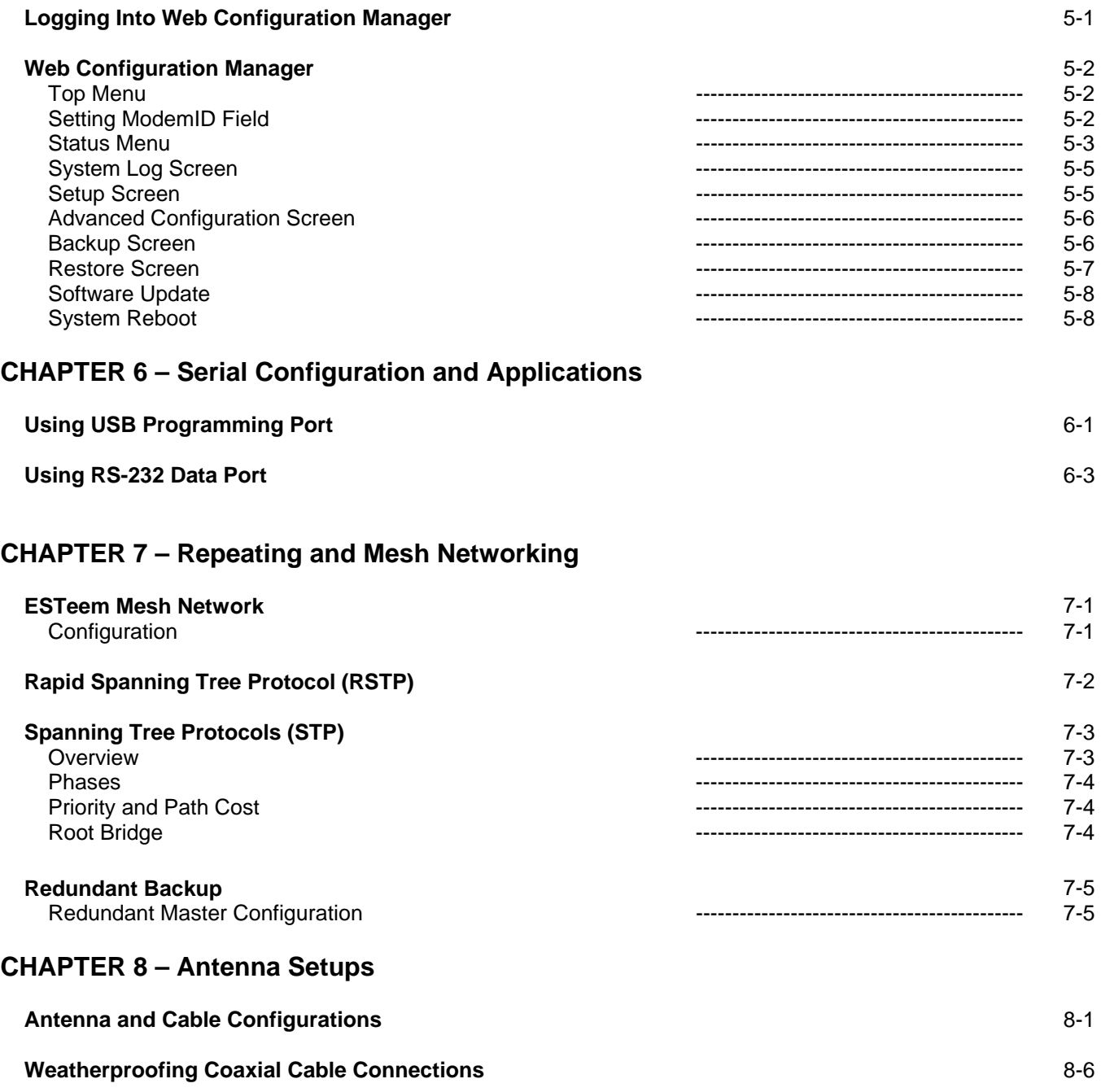

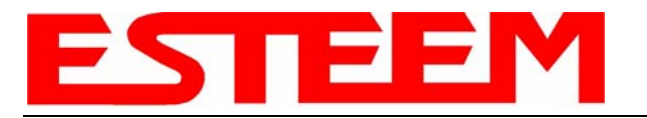

# **APPENDIX A – FCC Information**

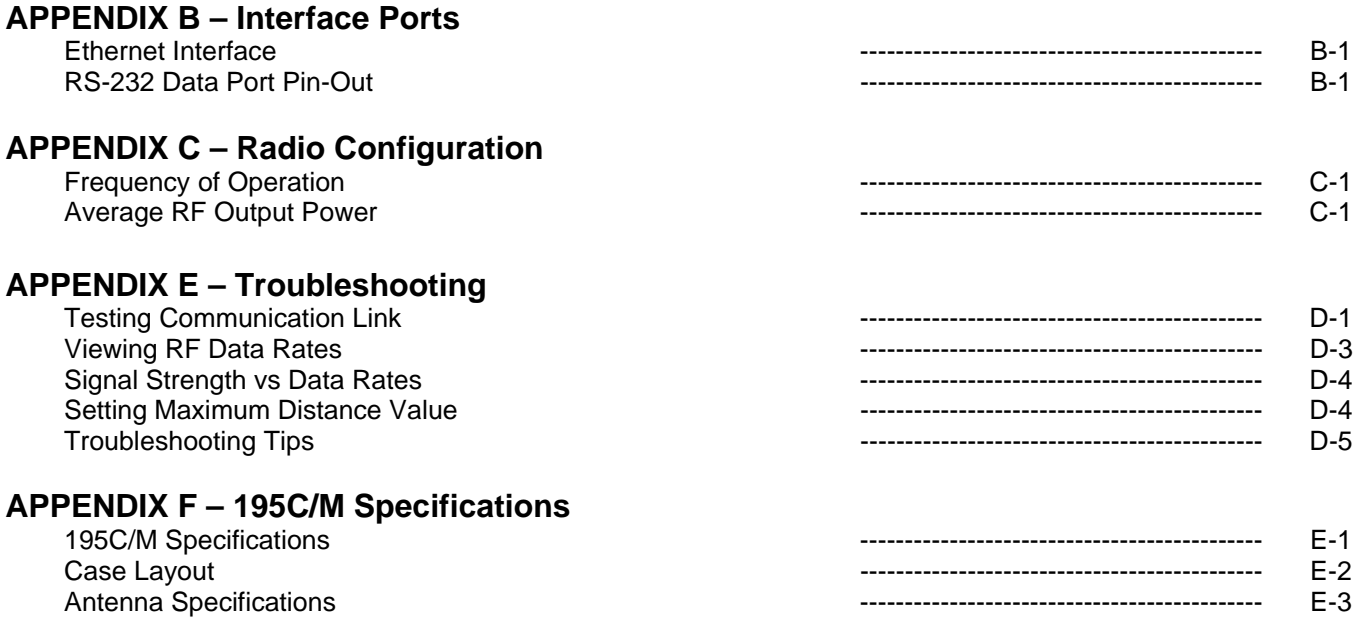

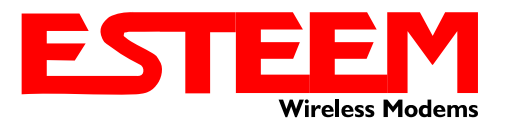

# **CHAPTER 1 INTRODUCTION**

# **BEFORE YOU BEGIN**

Thank you and congratulations on your purchase of the ESTeem Model 195C/M Wireless Ethernet Radio Modem! This manual was written to help both the first time and advanced user of the 195C/M to configure the wireless modem for your application. If this is your first time configuring the 195C/M and you would like to get going as soon as possible, we recommend using the *ESTeem Resource CD* provided with the modem. The Resource CD will provide the software utilities and guide you through the configuration of the wireless modem for your application. **Figure 1: ESTeem Model 195C/M Series** 

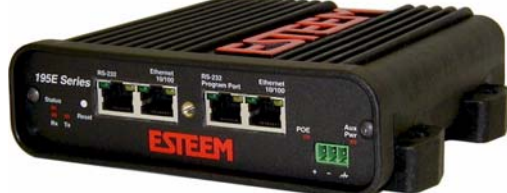

The ESTeem 195C/M wireless Ethernet modems are sophisticated networking devices. To keep the manual usably short, many of the application descriptions and programming details assume the user has a good working knowledge of the following network concepts:

- General Ethernet networking and the configuration of LAN topologies
- Common Ethernet terminology and acronyms
- TCP/IP network protocol structure and how to configure TCP/IP networks and subnets
- How to identify and set the TCP/IP address on your computer
- Have administrator privileges to the computer and network you are configuring
- If using routing protocols, you must be able to identify and configure the network routers, gateways and firewalls
- You must be familiar with using web browser software such as Internet Explorer, Chrome or Firefox

If you are unfamiliar with any of the above networking concepts, you may need to contact your network administrator for assistance.

### **MODEL 195C/M OVERVIEW**

The ESTeem Model 195C/M and 195C/M are wireless modem transceivers that can be used to build many types of Wireless Local Area Networks (WLAN). The ESTeem 195C/M series have both and Ethernet interface and an RS-232 serial port for legacy device networks. The Model 195C/M is a very sophisticated networking device that can be configured for multiple modes of operation depending upon the needs of the wireless and wired LAN system. The following configuration modes are provided as an overview of the basic network types, as all possible network configurations can not be listed. For further help in selecting the correct network type, please refer to Chapter 4 of this User's Manual or call Customer Support at 509-735-9092.

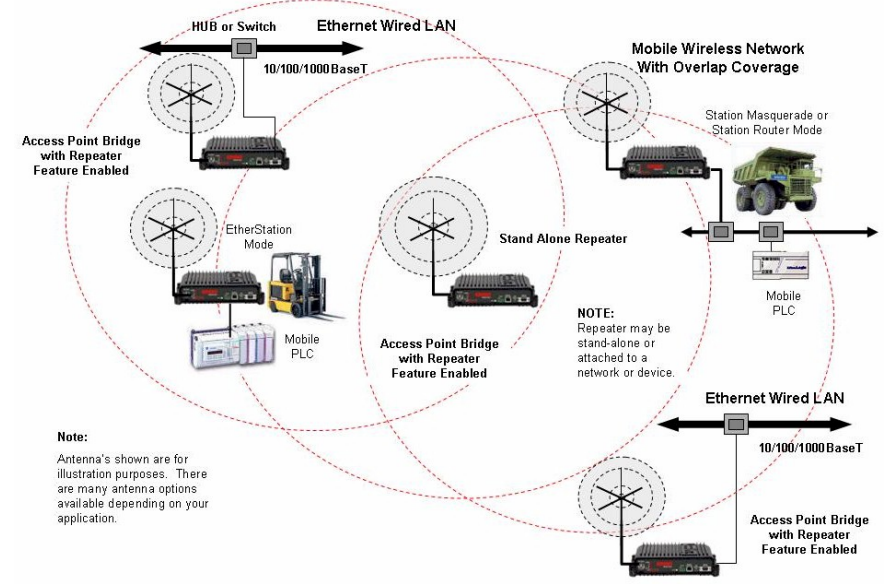

**Figure 2: Access Point Bridge Diagram** 

Throughout this User's Manual are "*Technical Tips*" in boxes like this that have been added to help answer the most commonly asked questions.

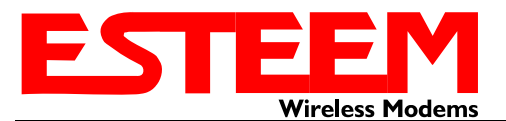

# **CHAPTER 1 INTRODUCTION**

# **CONFIGURATION MODES**

A Model 195C/M can be configured for multiple modes of operation without any changes to the hardware. The following are brief descriptions of the configuration modes. For detailed descriptions and suggested applications for each mode, please refer to Chapter 4.

#### **Access Point Bridge Mode**

When a Model 195C/M is configured as an Access Point Bridge it will provide a wireless bridge for mobile clients. Multiple Access Points can be physically connected to the same network (LAN) or through a radio link using the Access Point Repeater mode to provide overlapping, seamless Ethernet communication for mobile devices.

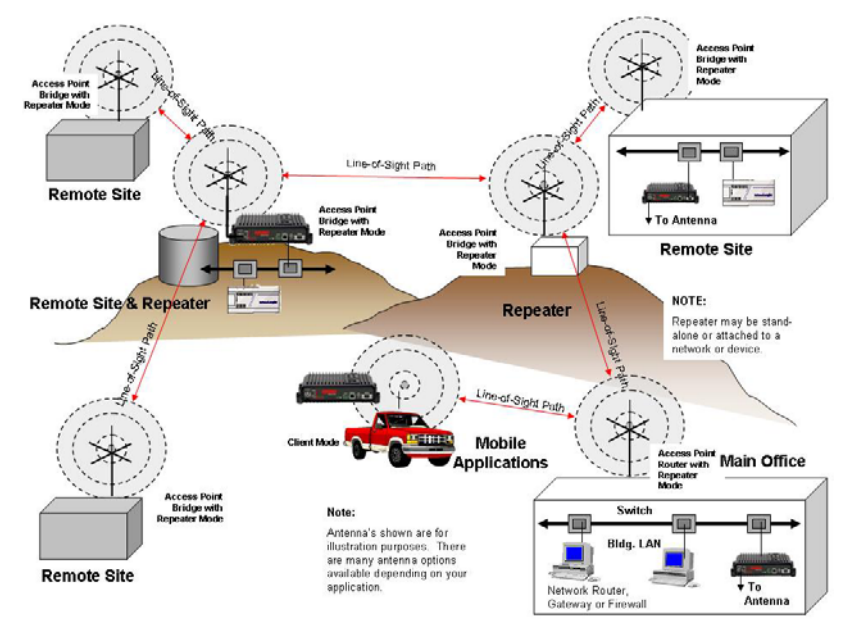

**Figure 3: Repeater Mode Diagram** 

An ESTeem Model 195C/M in Access Point Bridge mode will both provide wireless access to mobile clients (Access Point) and bridge all Ethernet data connected to the Ethernet ports. The AP Bridge mode will pass all network traffic between connected devices including global network broadcasts. (See Figure 2).

#### **Repeater Mode**

The Repeater Mode can be used with any of the above Access Point modes. With this repeater feature enabled, the Model 195C/M Access Points do not have to be hardwired together on the same physical LAN to provide seamless Ethernet communication for roaming clients. In addition to greatly extending the Access Point canopy range, the Model 195C/M will also bridge any Ethernet device or Ethernet network connected to the unit over this same wireless Ethernet network. This mode gives the user the features of a point to multi-point bridge network but also allows the Model 195C/M in the Client mode to simultaneously roam under the network canopy.

### **Self-Healing Mesh Network**

If multiple repeater routes are configured to the same destination ESTeem, the 195C/M will create a "self-healing" mesh network by automatically re-routing data through alternate paths to reach its destination if the primary path is inoperable. The routing and priority of alternate paths is completely user configurable. (See Figure 5)

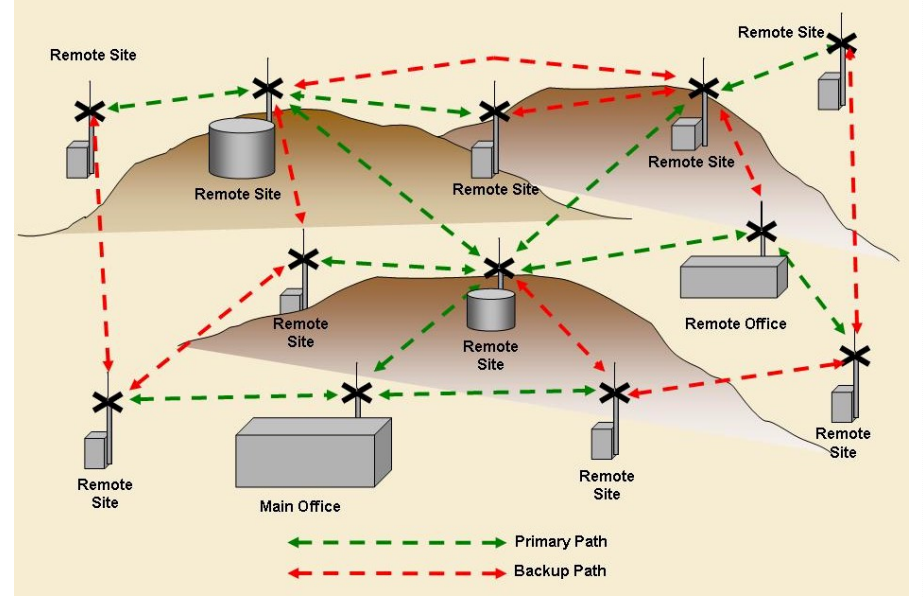

**Figure 5: Mesh Network Diagram** 

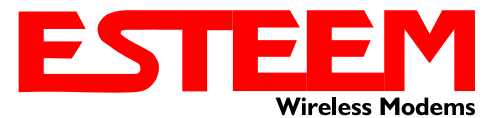

### **EtherStation (Client) Mode**

When the 195C/M is configured in the EtherStation mode and attached to a single Ethernet Device, the Model 195C/M will emulate a wireless card in functionality for communication as a mobile client. The 195C/M will seamless roam under the radio canopy of Access Points and can provide wireless communication for mobile Ethernet devices such as vehicles, forklifts, cranes, etc (Figures 2&3).

#### **RS-232 Serial Applications**

The ESTeem 195C/M is installed with an RS-232 data port for serial data applications run over the wireless links (Figure 6). The serial network can be used in a point-to-point or point-to-multi-point application for networking serial (RS-232C) devices, providing serial connections to legacy hardware in a new Ethernet network.

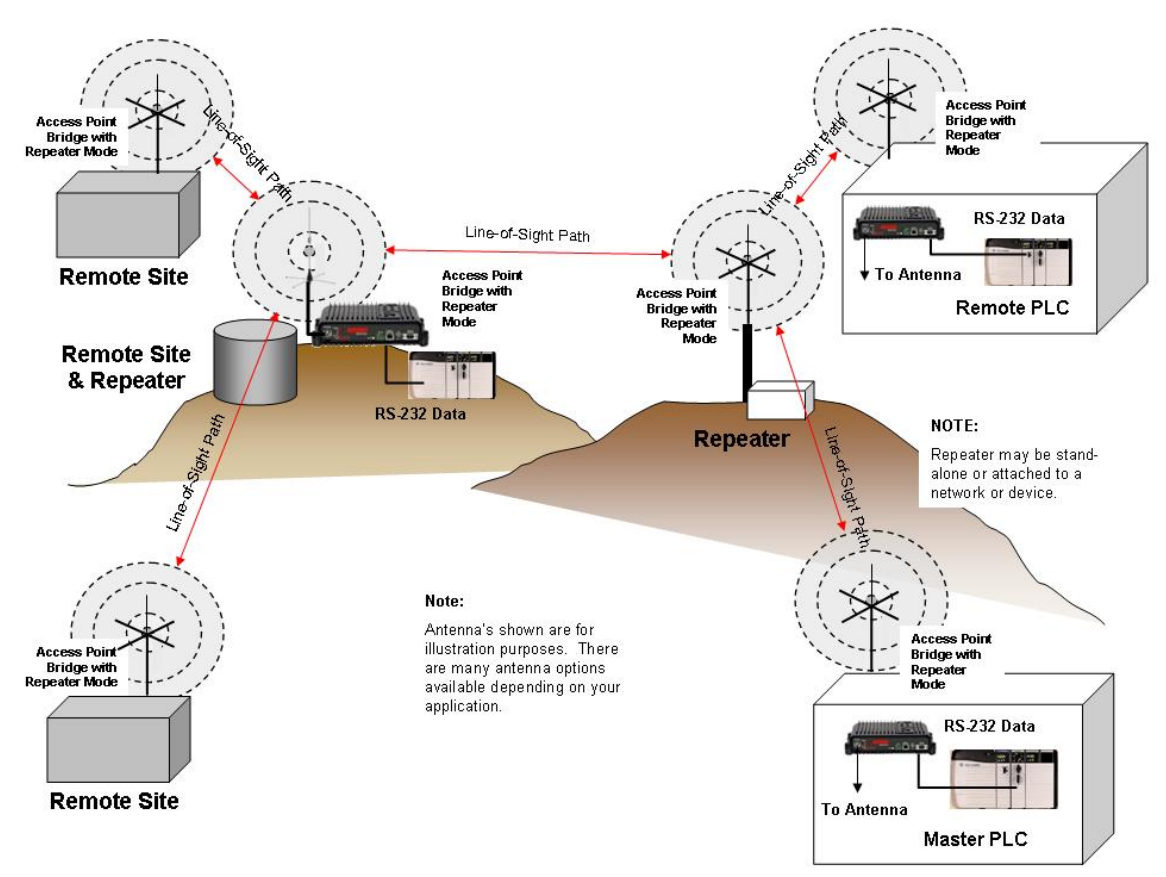

**Figure 6: Multi-point Serial Diagram**

To begin setup of your wireless Ethernet network, continue to Chapter 2 - Staring Out of this User's Manual.

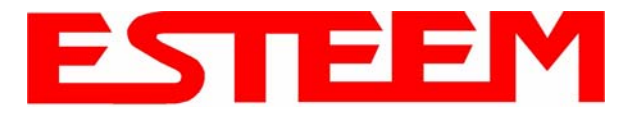

# **CHAPTER 2 STARTING OUT**

# **OVERVIEW**

There are three main phases to prepare the ESTeem 195C/M for operation in a wireless network:

**Phase 1 - Determine the correct mode of operation for the ESTeem in the wireless network**. The ESTeem 195C/M is a sophisticated networking device that can be configured for multiple modes of operation. Determining the correct mode of operation for the ESTeem 195C/M is the first step. Chapter 3 of this User's Manual details the modes of operation and applications where each would be used.

**Phase 2 - Program the ESTeem for operation in the wireless network**. Once the correct mode of operation for the ESTeem has been determined, the 195C/M can be programmed for the wireless network. To simplify the programming of the Model 195C/M, ESTeem has created a new software utility called the ESTeem Network Configuration (ENC) Utility which is used to graphically configure the primary and backup communication routes between ESTeem 195C/M's in the network. The ENC Utility can be installed from the ESTeem Resource Disk or from the ESTeem web site (www.esteem.com). Chapter 4 (Utilities and Features) of this User's Manual will guide you in the installation of the software and give a brief overview of operation of the ENC Utility, but a detailed User's Guide is available both on the ESTeem Resource Disk and in the Help section of the program itself.

The ESTeem Model 195C/M can also be programmed through the internal Web interface (discussed in detail in Chapter 5) if you do not have access to the ENC Utility.

**Phase 3 - Install the ESTeem hardware and test communication**. After the ESTeem Model 195C/M's programming, install the hardware in each remote location. Chapter 8 of this User's Manual describes the antenna specifications, mounting options and the configuration of the pole mounting hardware for the ESTeem. For instructions on testing and troubleshooting the wireless link, refer to Appendix F (Troubleshooting).

# **MODEL 195C/M HARDWARE LAYOUT**

To begin the configuration, unpack the ESTeem Model 195C/M shipping boxes and locate the items below for initial configuration. Take a few minutes to inventory your equipment before you proceed. Report any missing or damaged items to Customer Support (509-735-9092) as soon as possible. Each node in your ESTeem Model 195C/M's network may have different hardware components based upon the final installation location (i.e. Outdoor, Indoor, Point-to-point or Muti-Point). Antenna types, cable lengths, power supplies may be different, but the following items will be required for basic setup:

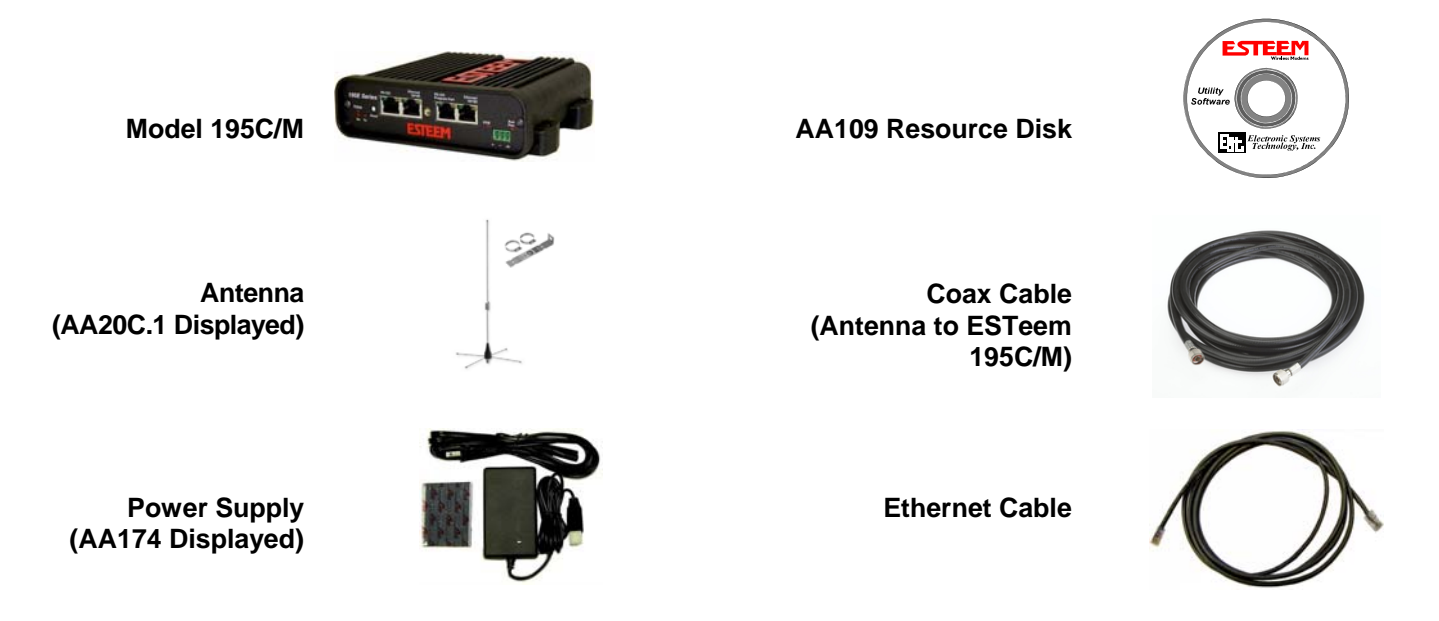

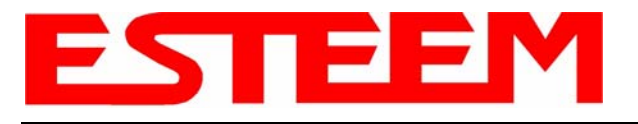

*Note: Your accessory model numbers may vary from the above, but you will need to locate each of above items to continue configuration.*

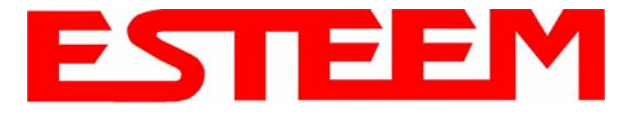

### **MODEL 195C/M HARDWARE CONFIGURATION**

The following steps should be completed to begin configuration of the ESTeem Model 195C/M:

- 1. Connect the antenna to the TNC connection on the ESTeem Model 195C/M (Figure 1).
- 2. Connect the power supply and Ethernet cable to the ESTeem and proceed to Chapter 3 to begin programming.

*Technical Tips:* 

1. Configure the Model 195C/M prior to mounting.

2. Attach antenna to the Model 195C/M before powering up.

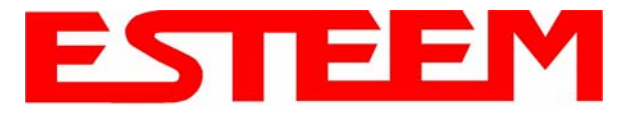

# **MODES OF OPERATION**

The ESTeem Model 195C/M is a sophisticated wireless networking device that can be configured for multiple modes of operation. Determining the correct mode of operation for the ESTeem is the first step in creating a reliable wireless network. This chapter will explain each mode of operation, provide example applications and detailed programming information for each mode. Please review the following modes of operations. If you do not see an example of your application, please contact ESTeem support at 509-735-9092 for help in selecting your mode of operation.

#### **Ethernet Bridge Mode (AP Bridge)**

The most commonly used mode of operation with the ESTeem Model 195C/M is the Ethernet bridge mode. The Ethernet bridge mode will connect two or more ESTeem 195C/M's while passing all network traffic that arrives in both the wireless and connected Ethernet ports; including all global network traffic (Figure 1). This mode will work in most wireless applications of the 195C/M to wirelessly connect two or more remote Ethernet devices or networks. The Ethernet bridge mode is also used in repeating (Figure 2) and in self-healing Mesh networks (Figure 3) for fixed (non mobile) applications.

#### Example Applications

- Building to building remote wireless LAN networks
- Point to point wireless Ethernet communication devices
- Multi-point wireless Ethernet networks
- Remote Supervisory Control and Data Acquisition (SCADA) networks
- Redundant, self-healing Mesh networks
- Fixed locations with mobile ESTeem 195C/M's

#### Applications Where Ethernet Bridge Mode Not Used

- Mobile applications (see Mobile Clients)
- Connections to large Ethernet traffic networks such as large office buildings or plant networks (see Router modes)

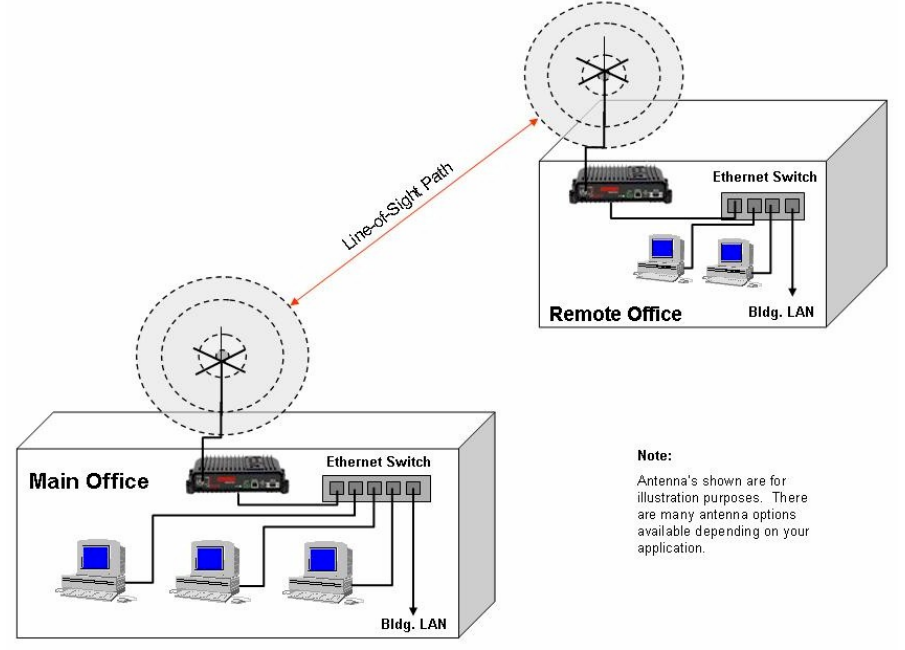

**Figure 1: Point to Point Example** 

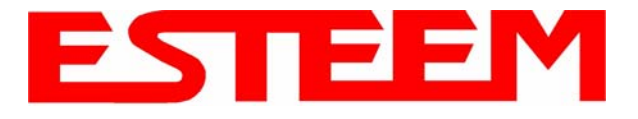

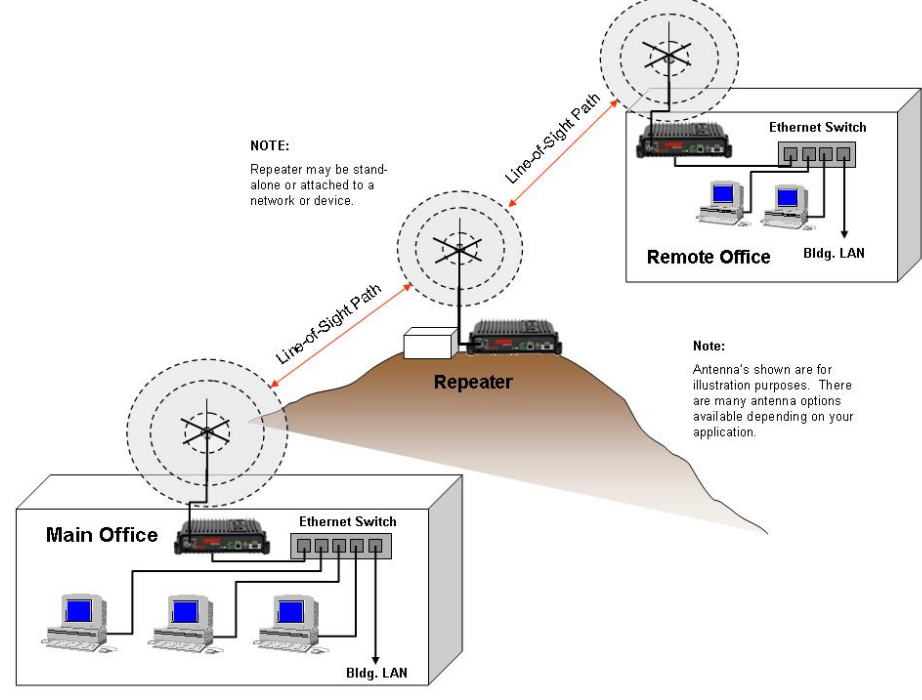

**Figure 2: Ethernet Bridge with Repeater** 

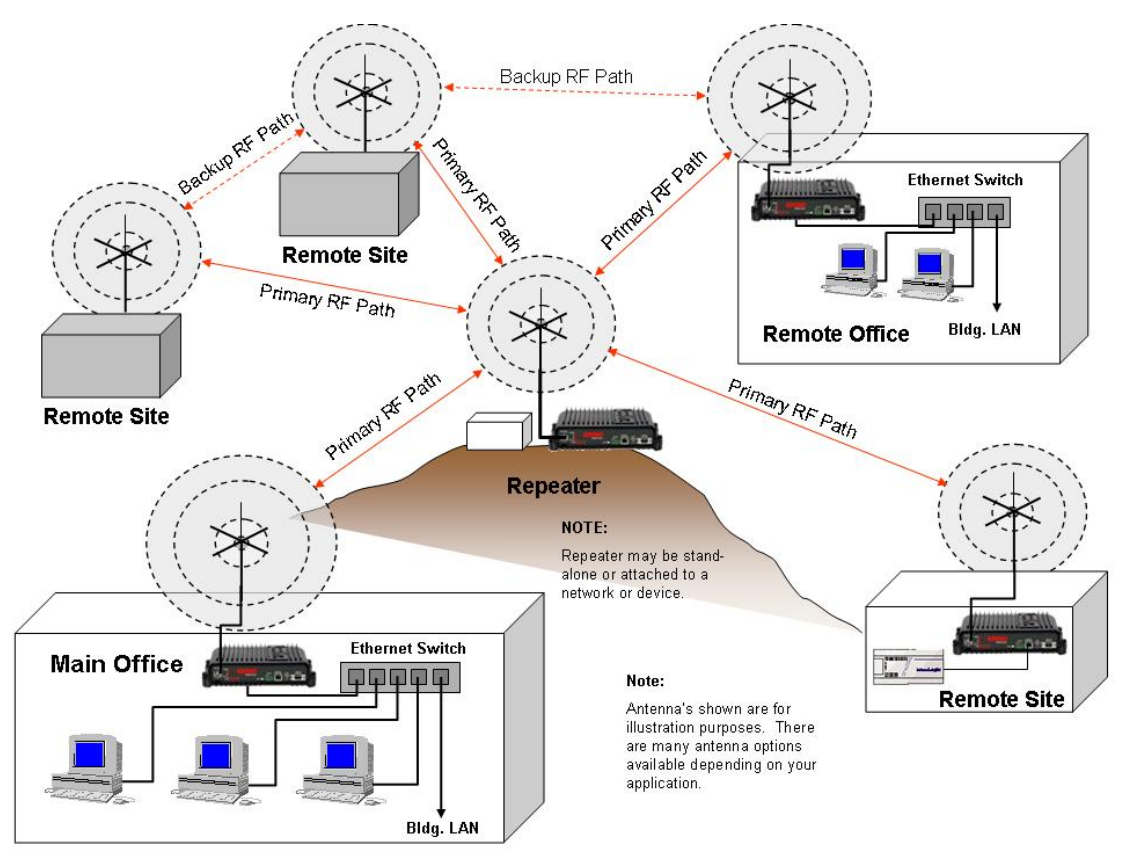

**Figure 3: Multipoint Bridge with Mesh Networking** 

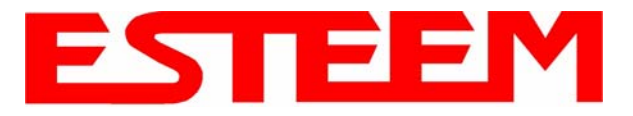

### **Router Modes (AP Router and AP Masquerade)**

The ESTeem 195C/M can be configured as a network router or network firewall between the Ethernet LAN connection and the wireless network of remote locations. The router modes are used to limit the network traffic from a busy Ethernet network connection to only those specific IP address used on the wireless network (see Figure 4). The Ethernet router mode (AP Router) will allow bi-directional communication from the Ethernet LAN connection to the wireless network.

#### Example Applications

- Wireless Ethernet networks connected to large company or plant Ethernet LAN networks (AP Router)
- Wireless Ethernet networks with a requirement for network isolation from the plant or company network (AP Router)
- Shared Ethernet connection to direct Internet service (DSL, Cable, T1, etc.) (AP Masquerade)

#### Applications Where Ethernet Router Mode Not Used

- Mobile applications (see Mobile Clients)
- Simple network connections only using a single IP network subnet (see Ethernet Bridge modes)

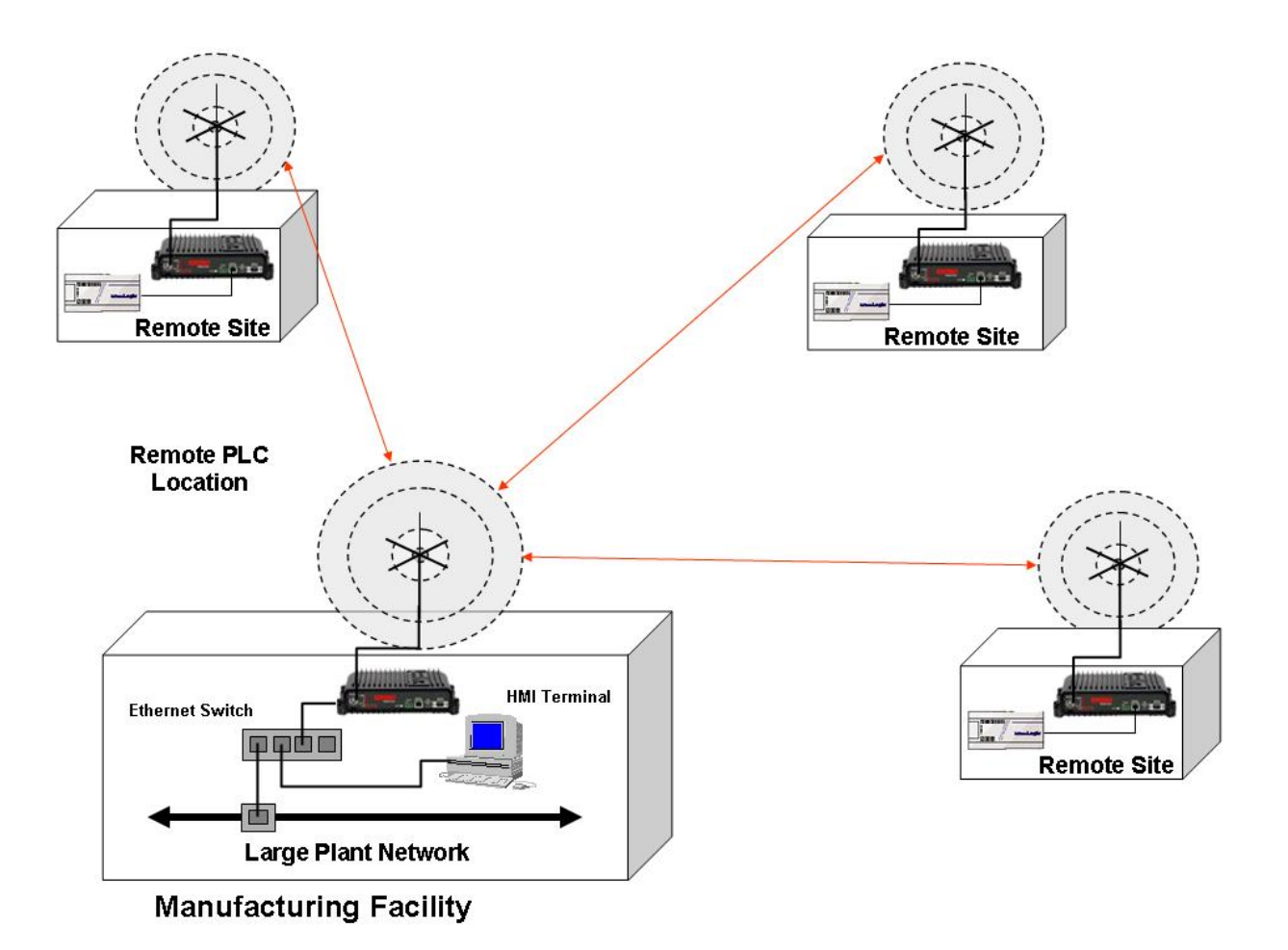

**Figure 4: Router Mode Example** 

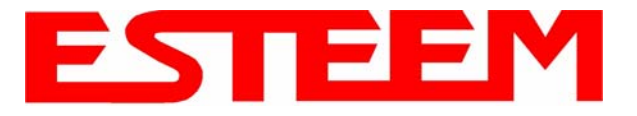

### **Mobile Client Modes (EtherStation, Station Router or Station Masquerade)**

The ESTeem 195C/M can also be configured to function as a mobile client. The client modes allow the 195C/M to seamlessly roam between fixed Access Points. The client modes will allow mobile Ethernet devices to connect to each other or to an Ethernet LAN through the fixed AP (Figure 5).

The EtherStation mode is used to connect a single Ethernet device to the ESTeem 195C/M. If you are connecting the 195C/M to multiple Ethernet devices in a mobile mode, the Station Router or Station Masquerade will be required. The Station Router will allow bi-directional communication between the Ethernet devices connected to the 195C/M and the wireless network, while the Station Masquerade will serve as a firewall on the Ethernet side.

#### Example Applications

- Mobile applications where the 195C/M will change links often between fixed Access Points
- Long range mobile client networks
- Public safety applications for police, fire and EMS

#### Applications Where Mobile Client Mode Not Used

- Fixed locations using Ethernet Bridging or Routing
- Wireless Ethernet networks with repeaters
- Mobile applications

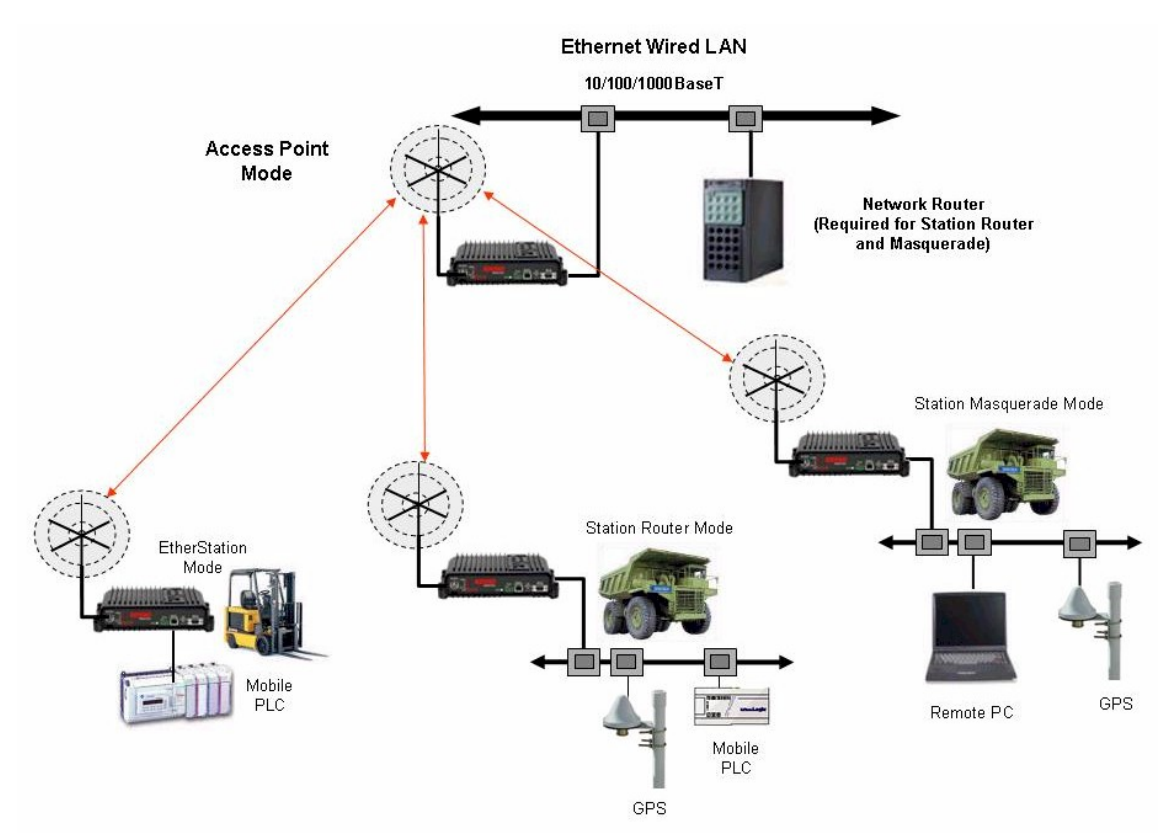

**Figure 5: Router Mode Example** 

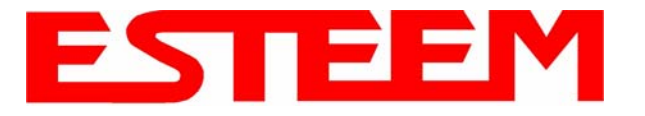

### **PROGRAMMING EXAMPLES**

Once the mode of operation for the ESTeem has been determined, you are now ready to program the Model 195C/M for use. ESTeem has created a simplified network programming utility call the ESTeem Network Configuration (ENC) Utility. This ENC Utility will be used in all the following programming examples. For detailed instructions on installing the ENC Utility, please refer to the User's Guide (found in the ESTeem Resource CD or Utility program itself) or Chapter 4 of this User's Manual.

*Technical Tip:* The ENC Utility calculates the wireless link information based upon **exact** ESTeem serial numbers. The serial numbers listed in the following examples are for example only. Enter the correct ESTeem serial numbers for your application.

#### **Adding ESTeems to ENC Utility and Changing Name**

Each of the example applications will use the following procedure to add and rename ESTeem 195C/M's.

1. Consult the ENC Utility's User Guide on how the create a new wireless network. Once you have a blank network configuration page (Figure 9), select ESTeem from the menu items to display the drop down menu, then select New>New ESTeem.

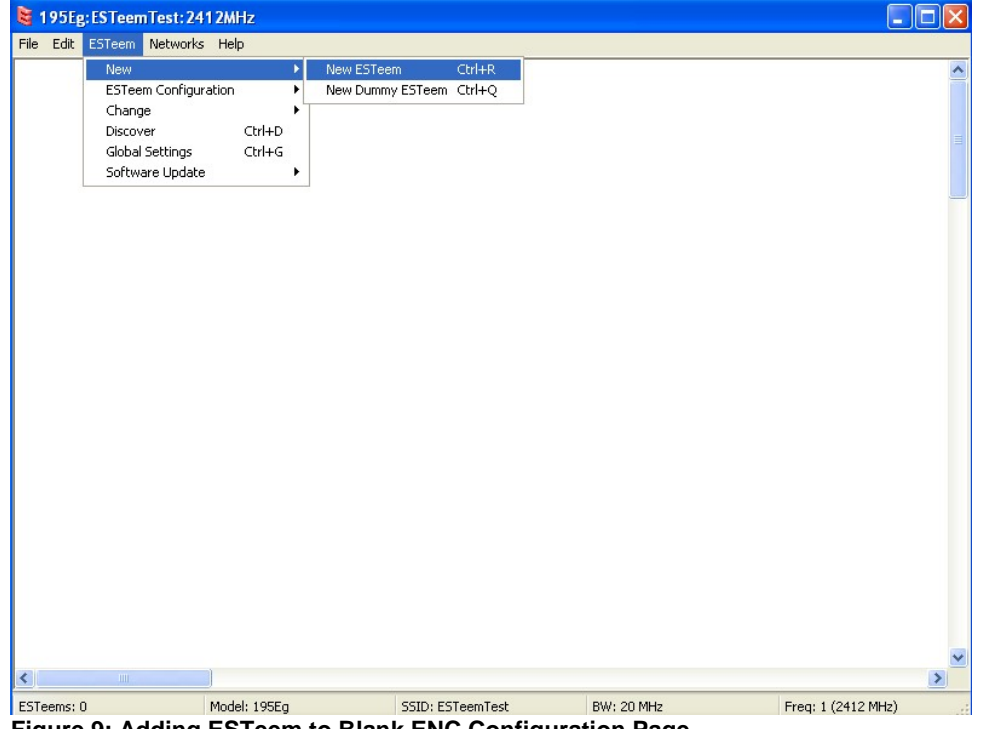

**Figure 9: Adding ESTeem to Blank ENC Configuration Page** 

2. Enter in the ESTeem Model 195C/M serial numbers used for the example (for example enter E-14000 in the Set Serial Number Box) and press the OK button (Figure 10). The ENC Utility will look up the ESTeem 195C/M's serial number in the database and match the correct Wireless LAN MAC (WLAN MAC) address to the modem. This WLAN MAC address will be displayed above the modem symbol on the screen (Figure 11).

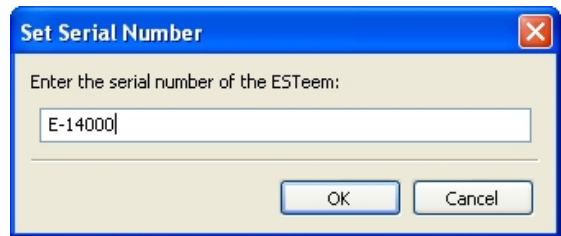

**Figure 10: Enter the Serial Number** 

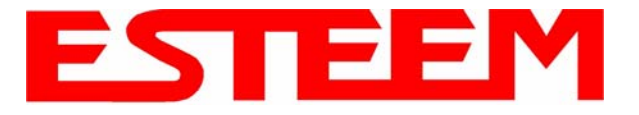

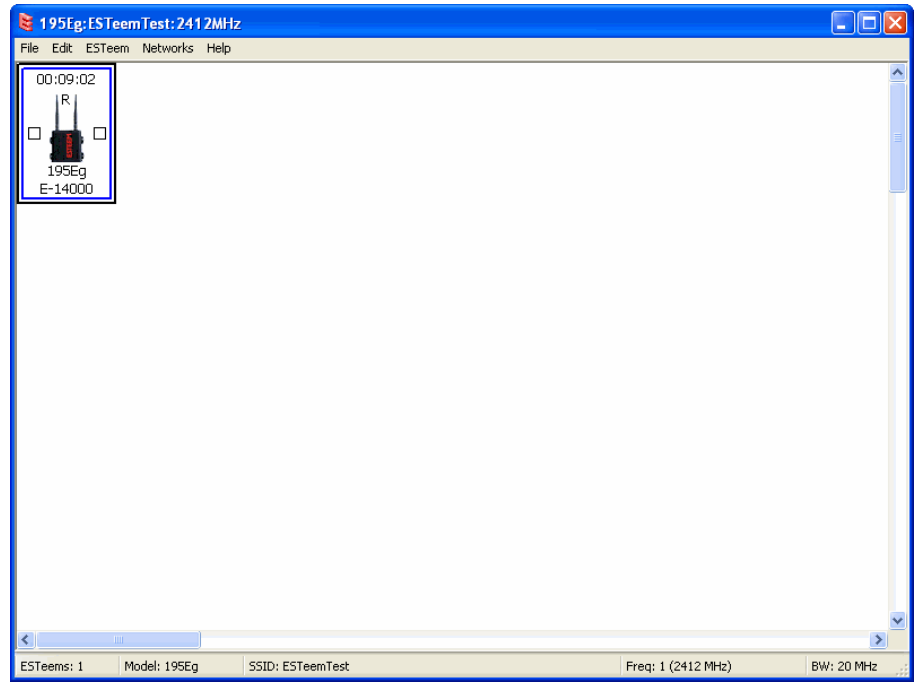

**Figure 11: Main Office ESTeem 195C/M** 

- 3. To change the name of the ESTeem 195C/M from the WLAN MAC address to "Main Office" (or any other location name) to match the example configuration, Right-Mouse click on the ESTeem icon and select Change>Change Modem ID (Figure 12). Enter "Main Office" in the pop-up window and select OK.
- 4. Duplicate the above procedure for each ESTeem 195C/M added to the network.

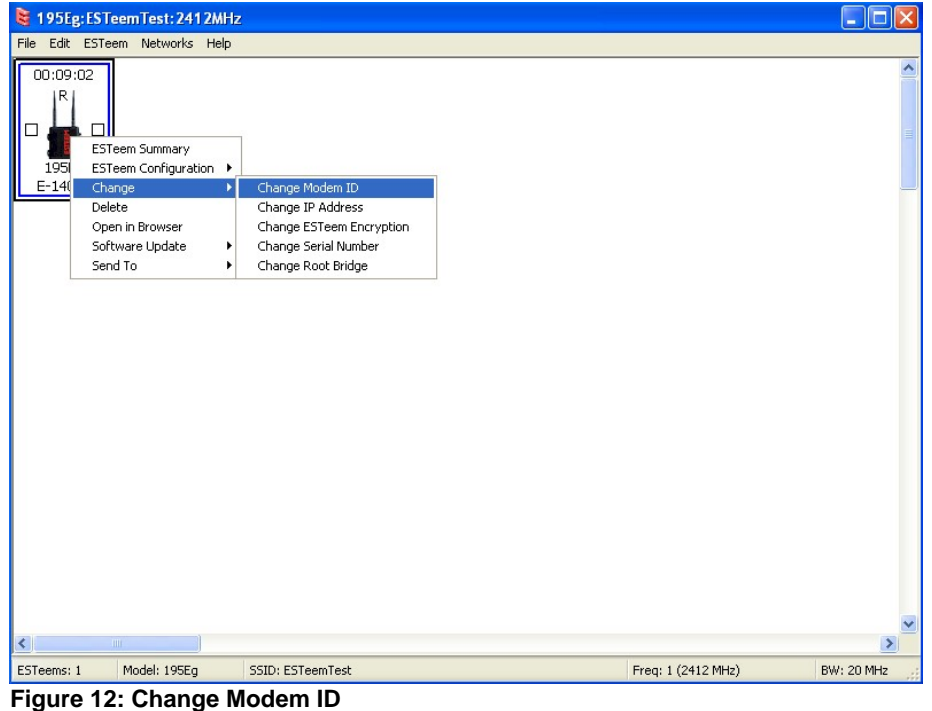

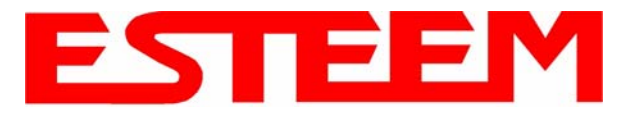

### **Ethernet Bridge Mode Example 1 (Figure 1)**

#### Point to Point Ethernet Bridge

#### (2) ESTeem Model 195C/M

Serial Numbers: E-14000 (Main Office) and E-14001 (Remote Office)

- 1. Add the two ESTeem Model 195C/Ms to the network using the above procedure. Once both ESTeem 195C/Ms are on
- the configuration page, create a wireless link by clinking on one of the two connection boxes and dragging a line to the other modem (Figure 13).
- 5. Verify both ESTeem modems are connected to the same switch as the computer running the ENC Utility and send the configuration to both modems at the same time by selecting ESTeem>ESTeem Configuration>Send Configuration to All ESTeems (Figure 14).
- 6. Once the ENC Utility has downloaded the configuration for both ESTeem 195C/Ms, the status box around the ESTeems will change from yellow to blue. This indicates that the configuration was completed successfully and the ESTeem 195C/Ms are ready to be installed in the application.

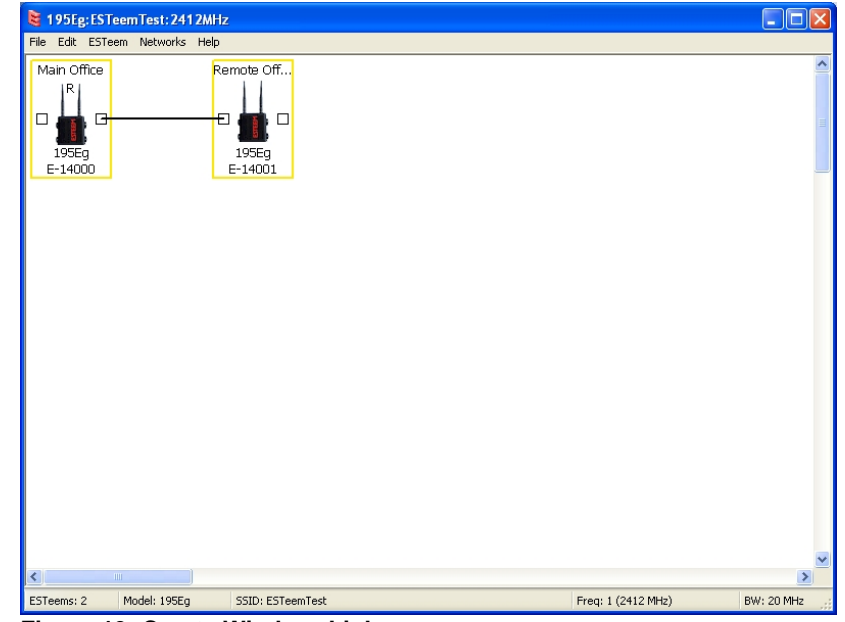

**Figure 13: Create Wireless Link** 

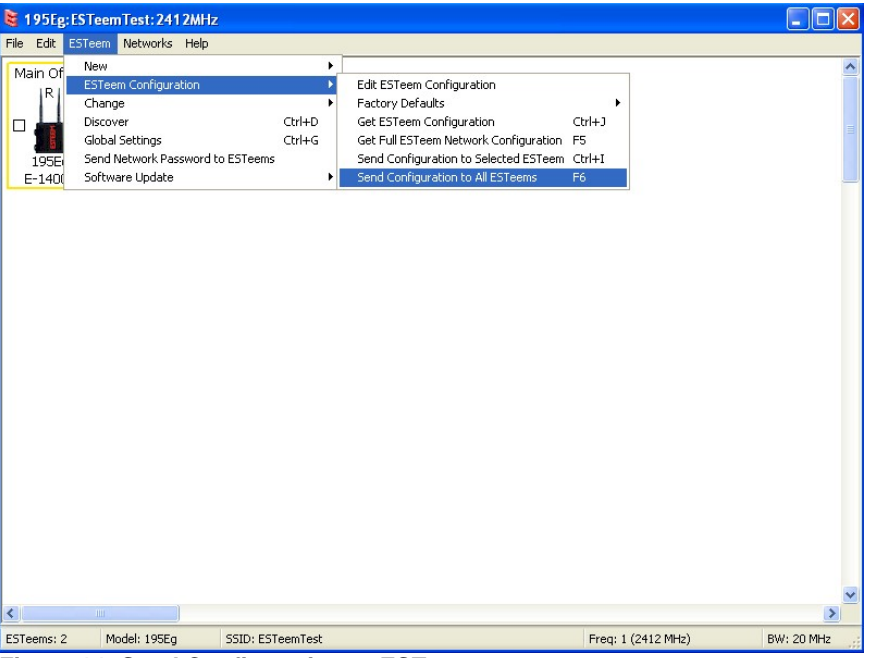

**Figure 14: Send Configuration to ESTeems** 

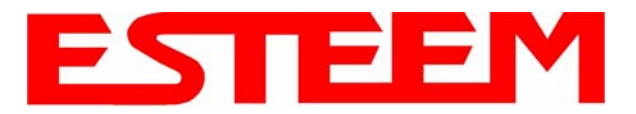

# **Ethernet Bridge Mode Example 2 (Figure 2)**

Point to Point with Repeater Ethernet Bridge

(3) ESTeem Model 195C/M Serial Numbers: E-14000 (Main Office) E-14001 (Remote Office) E-14002 (Repeater)

- 1. Using the above procedure, enter the three ESTeem 195C/Ms into the ENC Utility. Your layout should appear like Figure 14.
- 2. Move the ESTeem 195C/M icons on the screen to simulate the layout of the diagram. Draw connection lines between the modems to make the wireless link in the same order as the network layout (Figure 15).
- 3. Verify all ESTeem modems are connected to

the same switch as the computer running the ENC Utility and send the configuration to both modems at the same time by selecting ESTeem>ESTeem Configuration>Send

Configuration to All ESTeems. Once the ENC Utility has downloaded the configuration for both ESTeem 195C/M's, the status box around the ESTeem's will change from yellow to blue. This indicates that the configuration was completed

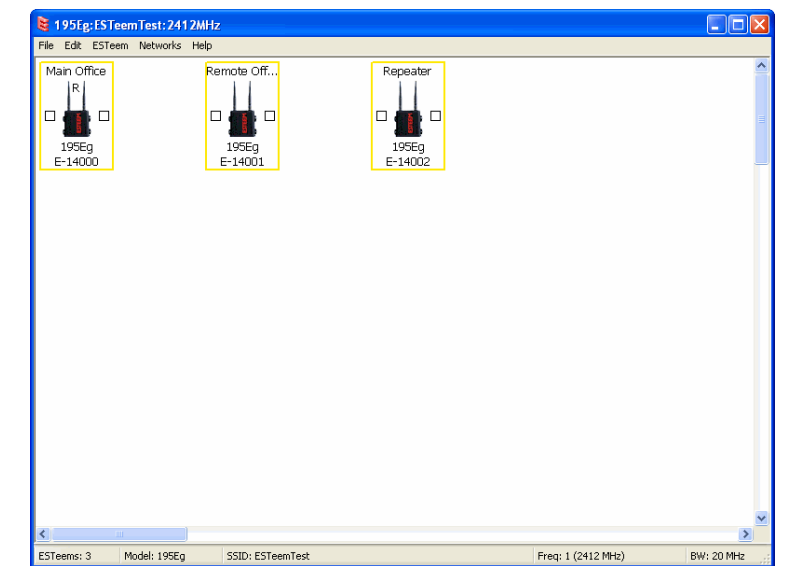

**Figure 14: Example 2 Modems** 

**Technical Tip:** Although it does not matter where the ESTeem icons are located on the screen, putting them in the same layout as the application makes it easier to visually verify the network connections.

successfully and the ESTeem 195C/M's are ready to be installed in the application.

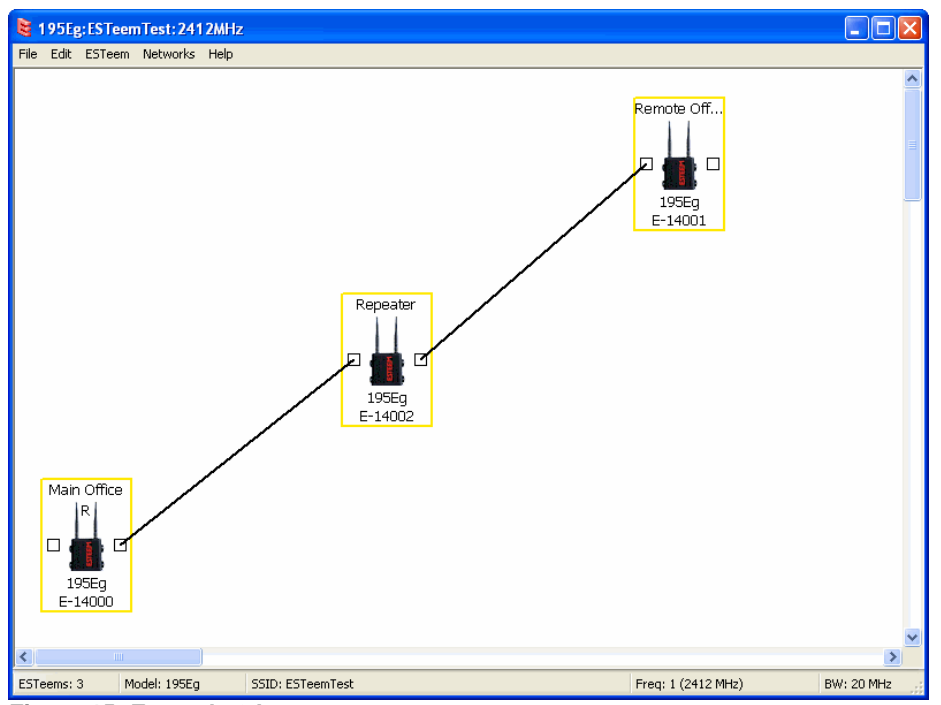

**Figure 15: Example 2 Layout** 

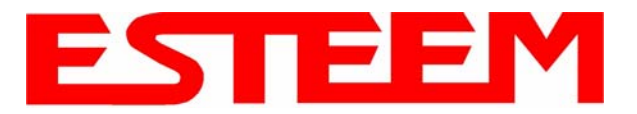

# **Ethernet Bridge Mode Example 3 (Figure 3)**

Point to Multipoint with Mesh Repeater Links

(6) ESTeem Model 195C/M Serial Numbers: E-14000 (Main Office) E-14001 (Remote Office) E-14002 (Repeater) E-14003 (Remote Site 1) E-14004 (Remote Site 2)

- E-14005 (Remote Site 3)
- 1. Using the above procedure for adding ESTeem Model 195C/Ms, add the six ESTeem 195C/Ms for this example and rename by location. Your layout should appear like Figure 16.
- 2. Move the ESTeem 195C/M icons on the screen to simulate the layout of the diagram. Draw connection lines between the primary wireless links modems in the same order as the network layout (Figure 17).

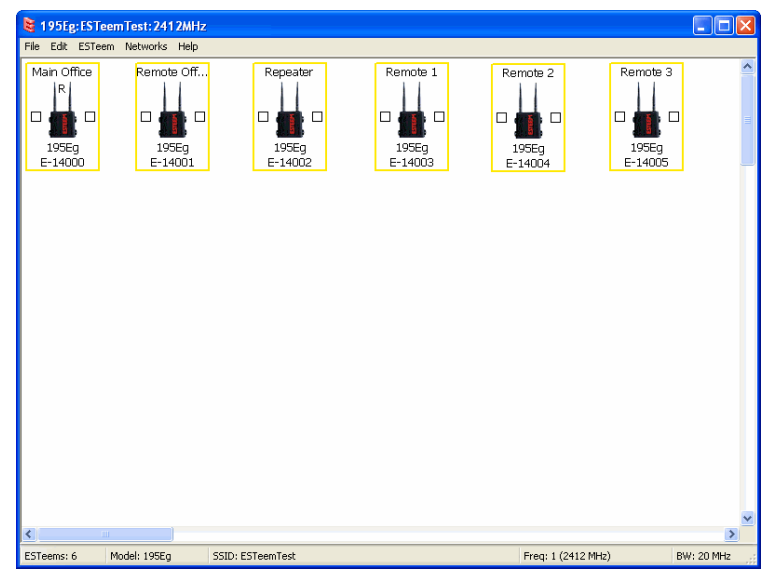

**Figure 16: Example 3 Modems** 

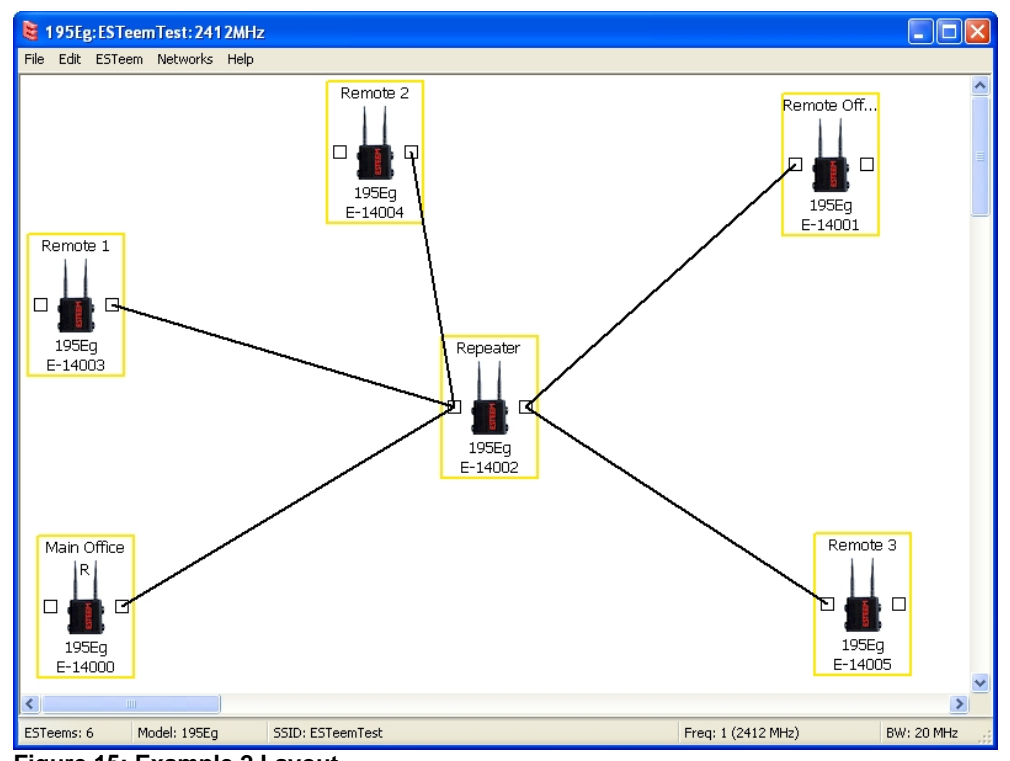

**Figure 15: Example 2 Layout** 

3. To create the backup link between Remote 1 and Remote 2 and the other backup link from Remote 2 to the Remote Office, draw a wireless connection as you would on the primary link. Double-click on the line created. The Link Editor box will be displayed (Figure 16). Any Path Length greater than 1 will display as a dashed line indicating a backup link

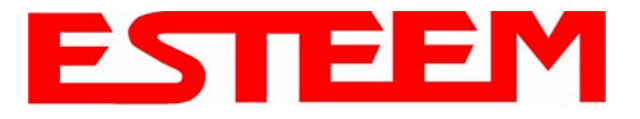

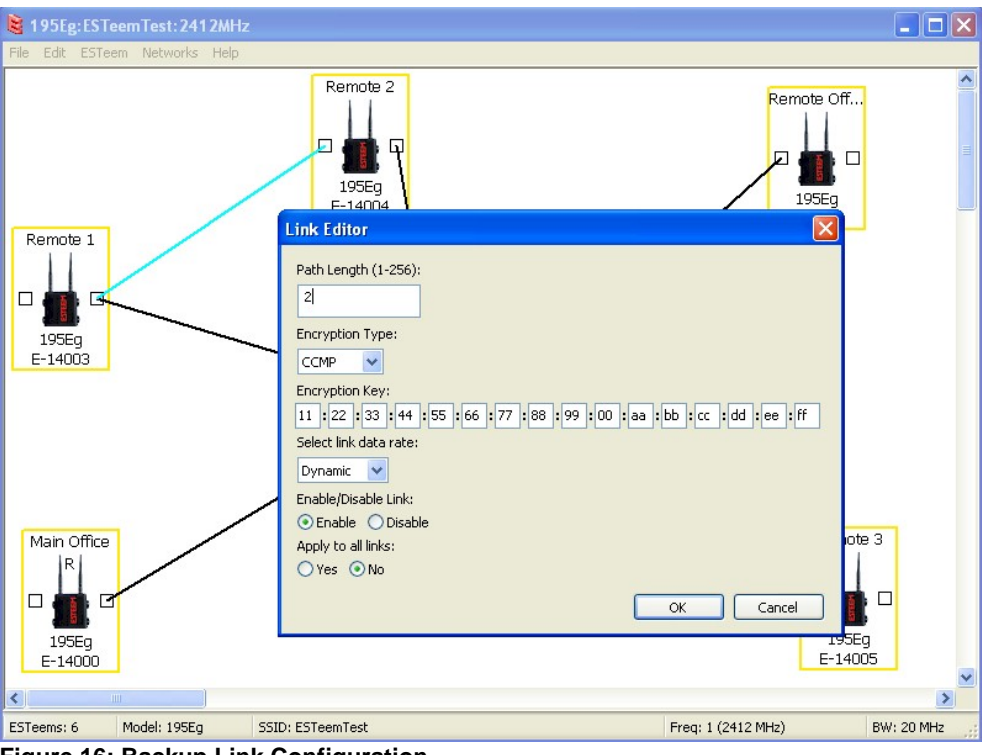

**Figure 16: Backup Link Configuration** 

in the repeater Mesh configuration (Figure 17). For detailed instruction on Mesh network configuration, refer to Chapter 7 of this User's Manual.

4. Verify all ESTeem modems are connected to the same switch as the computer running the ENC Utility and send the configuration to all modems at the same time by selecting ESTeem>ESTeem Configuration>Send

> Configuration to All ESTeems. Once the ENC Utility has downloaded the configuration for both ESTeem 195C/M's, the status box around the ESTeem's will change from yellow to blue. This indicates that the configuration was completed successfully and the ESTeem 195C/M's are ready to be installed in the application.

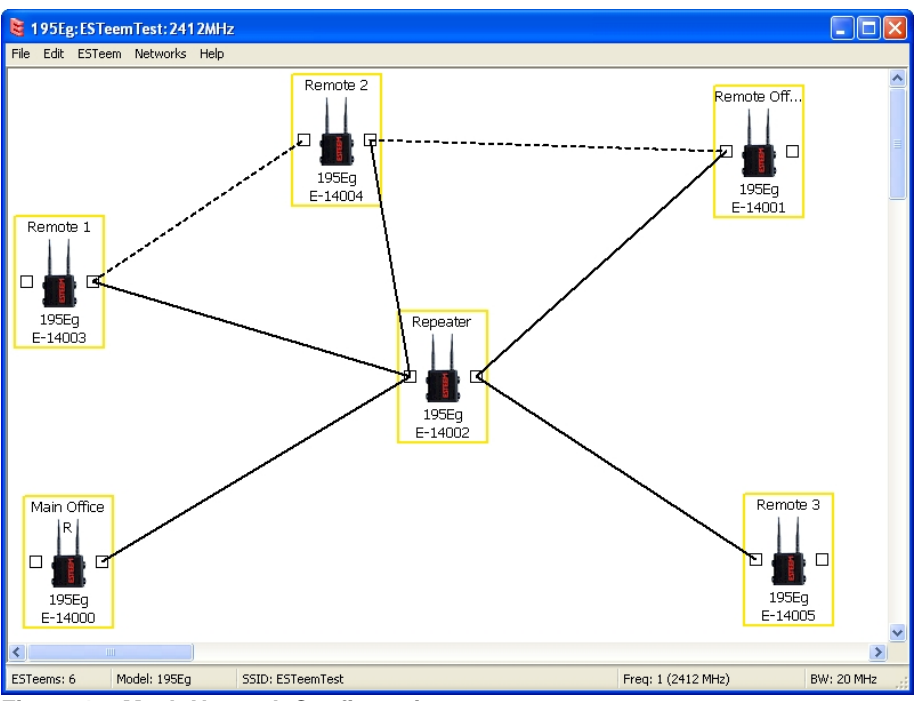

**Figure 17: Mesh Network Configuration** 

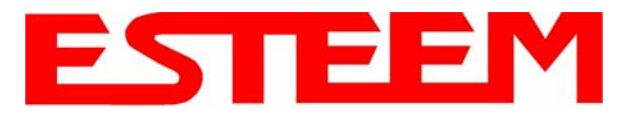

## **Ethernet Router Mode Example (Figure 4)**

#### Point to Multipoint Router Mode

(4) ESTeem Model 195C/M Serial Numbers: E-14000 (Router at Network) E-14001 (Remote Site 1) E-14002 (Remote Site 2) E-14003 (Remote Site 3)

- 1. Using the above procedure for adding ESTeem Model 195C/Ms, add the four ESTeem 195C/Ms for this example and rename by location. Your layout should appear like Figure 18.
- 2. Move the ESTeem 195C/M icons on the screen to simulate the layout of the diagram. Draw connection lines between the wireless links modems in the same order as the network layout (Figure 19).

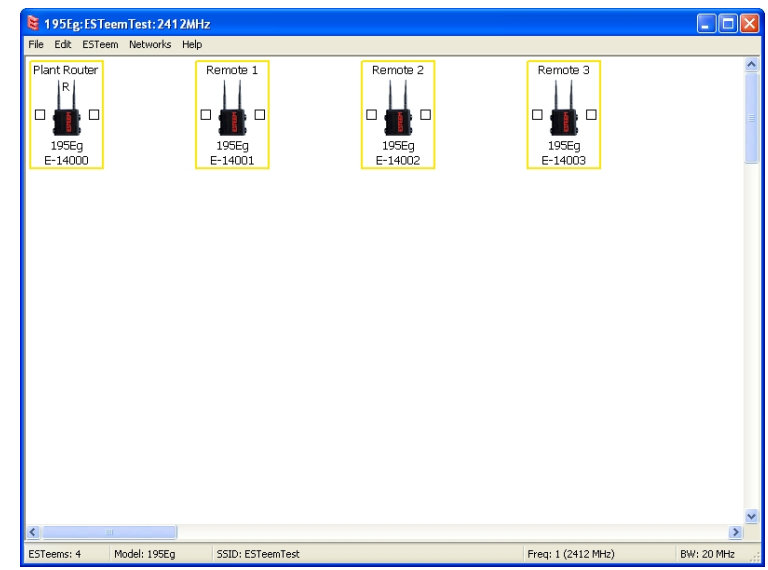

**Figure 18: Router Mode Example Modems** 

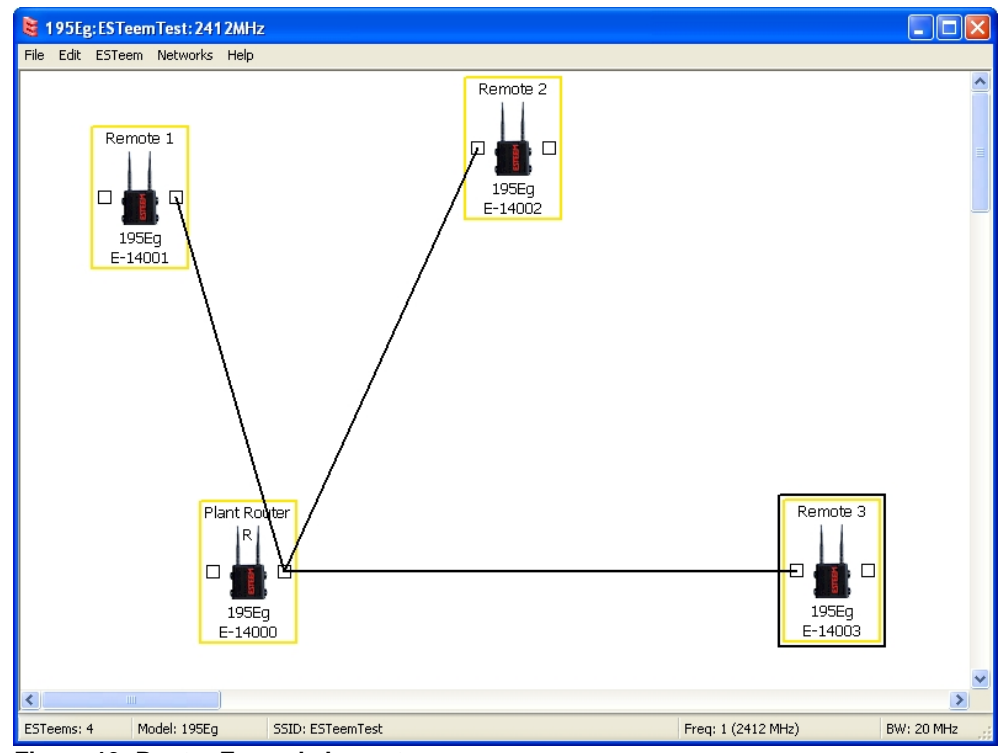

**Figure 19: Router Example Layout** 

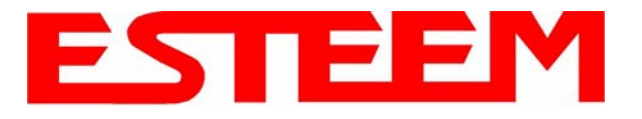

- 3. By default, the ENC Utility sets all ESTeem modems in AP Bridge mode. To change the Plant Router ESTeem to AP Router mode, doubleclick on the icon to bring up the ESTeem Summary window and press the Edit button (Figure 20).
- 4. Change the Mode of Operation from AP Bridge to AP Router (or Masquerade if desired) and press the Next button at the bottom of the window (Figure 21).

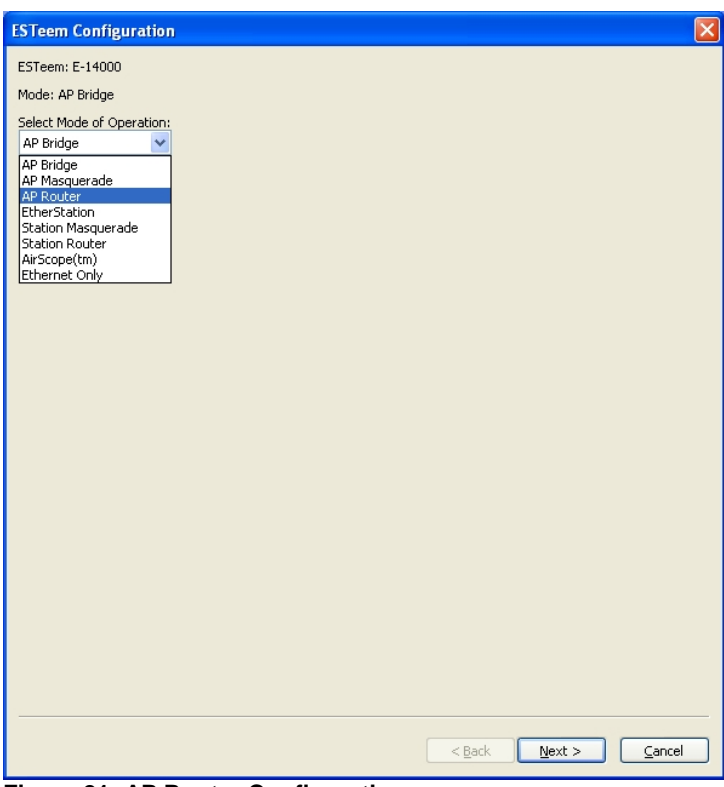

**Figure 21: AP Router Configuration** 

- 5. Continue through the configuration screens setting the AP Router addressing to match the IP address ranges for your network. For help with setting the router addressing please refer to Router Address Examples later in this chapter. You will end on the screen in Figure 22. Press the Finish button to return to the configuration page.
- 6. Verify all ESTeem modems are connected to the same switch as the computer running the ENC Utility and send the configuration to all modems at the same time by selecting ESTeem>ESTeem Configuration>Send Configuration to All ESTeems. Once the ENC Utility has downloaded the configuration for both ESTeem 195C/Ms, the status box around the ESTeems will change from yellow to blue. This indicates that the configuration was completed successfully and the ESTeem 195C/Ms are ready to be installed in the application.

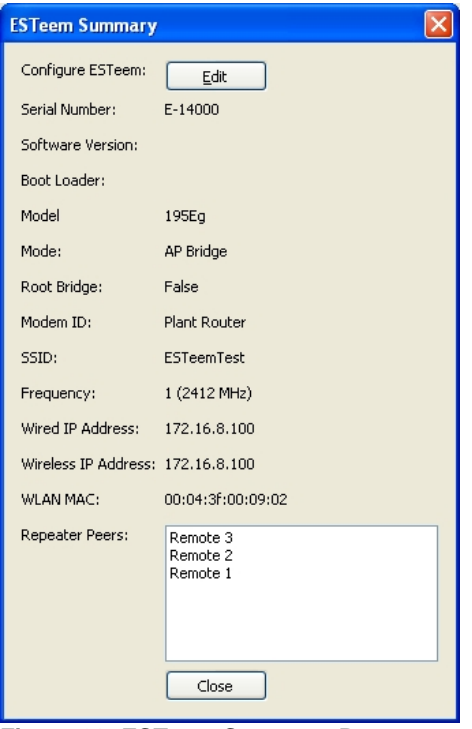

**Figure 20: ESTeem Summary Page** 

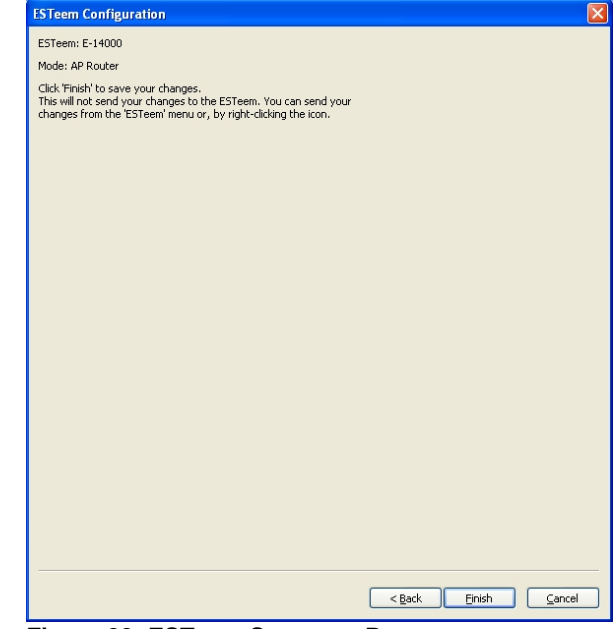

**Figure 22: ESTeem Summary Page** 

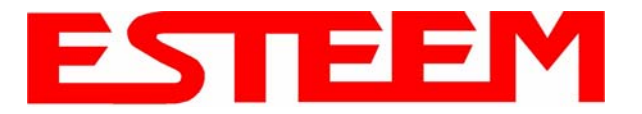

### **Mobile Client Mode Example (Figure 5)**

EtherStation, Station Router and Station Masquerade Modes

(3) ESTeem Model 195C/M Serial Numbers: E-14000 (EtherStation) E-14001 (Station Router) E-14002 (Station Masquerade)

Setting the ESTeem for Mobile Client (station) mode with the ENC Utility is different than the Bridge/Router or Access Point (AP) modes. ESTeem modems configured in as a Mobile Client will not link with a specific fixed modem; but will roam between any 802.11 Access Point with the correct Network Name (SSID) and Encryption. The ESTeem configured as a client is also not set on a specific operating frequency (channel) but will scan all channels looking for the AP. Use the following procedure to configure an ESTeem 195C/M in one of the three mobile client modes:

- 1. Starting a new network of ESTeem 195C/Ms in Mobile Client mode is the same as any of the Bridge modes except when you are asked for the frequency (channel) of operation, select "Station" (Figure 23).
- 2. Add the three mobile client modems to the ENC Utility configuration page as instructed above and set the Modem ID to match the three modes of operation. Your configuration will appear as in Figure 24.

*Technical Tip:* The ESTeem 195C/M's in Mobile Client modes do not have a specific frequency of operation as can be seen in Figure 24.

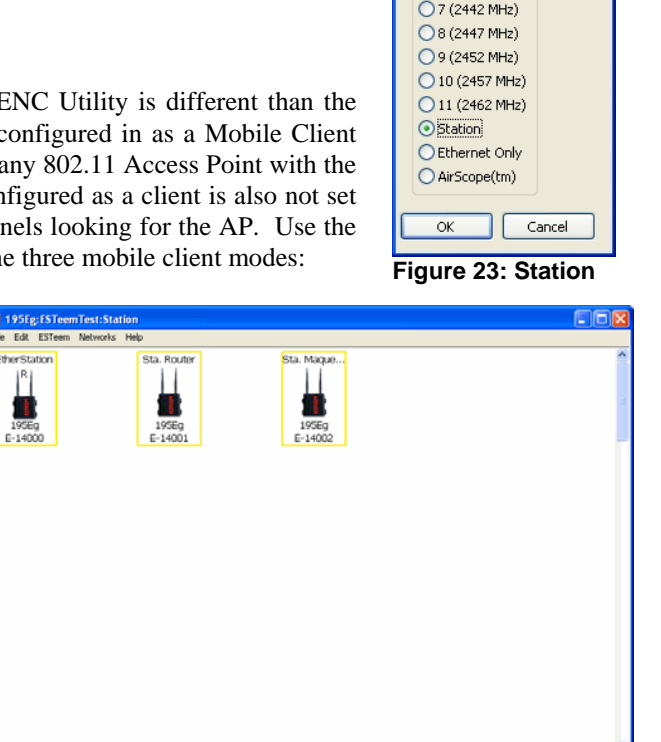

**Figure 24: Station Mode Example Modems** 

SSID: ESTer

Model: 195Eg

#### **EtherStation**

- 3. By default, the ENC Utility sets all station mode ESTeem modems to EtherStation mode. The only adjustment necessary to the EtherStation modem in our example is to enter the connected Ethernet device's MAC address. The ESTeem 195C/M will "clone" the Ethernet MAC address of the connected Ethernet device. To configure the EtherStation modem, double-click on the icon to bring up the ESTeem Summary window and press the Edit button (Figure 20).
- 4. EtherStation mode should be selected in the Mode of Operation. Press the Next button at the bottom of the window to continue. Enter the connected Ethernet device's MAC address in the "Device MAC Address" box (Figure 25) and press the Next button at the bottom of the window to continue.
- 5. Verify the encryption settings are correct for the 802.11 AP network in which the EtherStation modem will be working and press the Finish button to return to the configuration page.

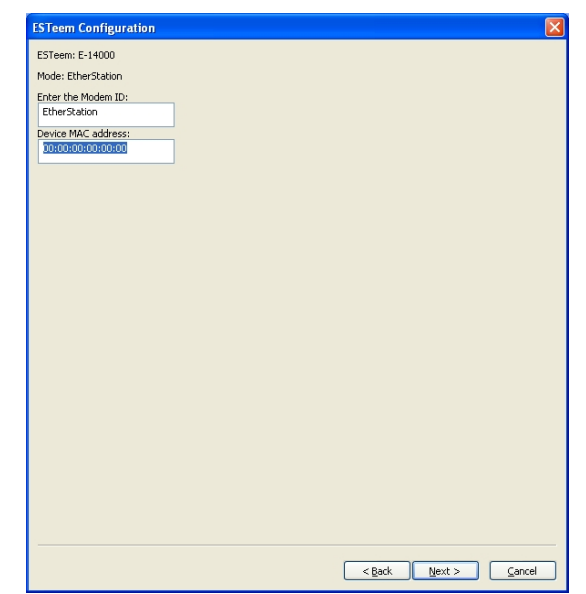

**Figure 25: MAC Address Entry** 

# **Frequency Selection** Frequency  $O1(2412 MHz)$ ○ 2 (2417 MHz) ◯ 3 (2422 MHz)  $O$  4 (2427 MHz) ◯5 (2432 MHz) ○ 6 (2437 MHz) O 7 (2442 MHz)

BW: 20

Freq: N/A

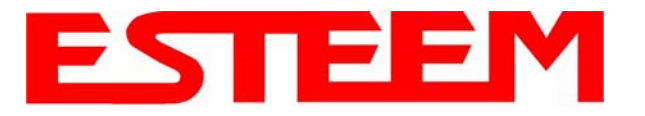

#### Station Router and Station Masquerade

- 6. To configure the two other modems, double-click on their icons to bring up the ESTeem Summary window and press the Edit button (Figure 20).
- 7. Select Station Router for E-14001 and Station Masquerade for E-14002 in the Mode of Operation (Figure 26). Press the Next button at the bottom of the window to continue.
- 8. Continue through the configuration screens setting the Station Router/Masquerade addressing to match the IP address ranges for your network. For help with setting the router addressing please refer to Router Address Examples later in this chapter.
- 9. Verify the encryption settings are correct for the 802.11 AP network in which the EtherStation modem will be working and press the Finish button to return to the configuration page.
- 10. Verify all ESTeem modems are connected to the same switch as the computer running the ENC Utility and send the configuration to all modems at the same time by

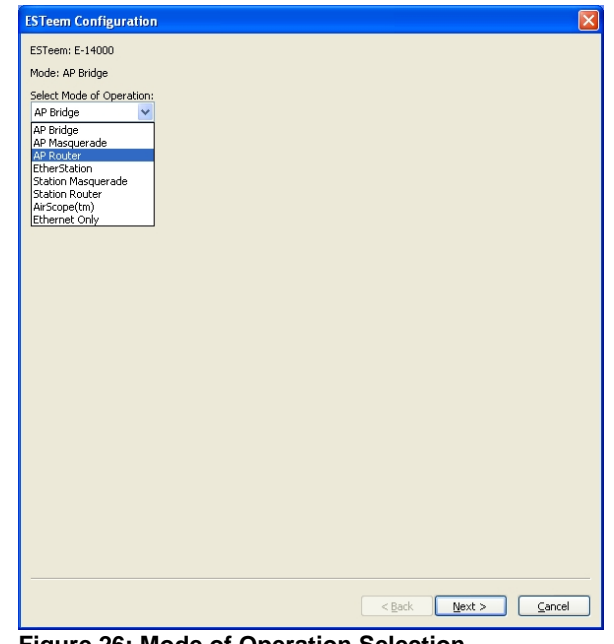

**Figure 26: Mode of Operation Selection** 

selecting ESTeem>ESTeem Configuration>Send Configuration to All ESTeems. Once the ENC Utility has downloaded the configuration for both ESTeem 195C/Ms, the status box around the ESTeems will change from yellow to blue. This indicates that the configuration was completed successfully and the ESTeem 195C/Ms are ready to be installed in the application.

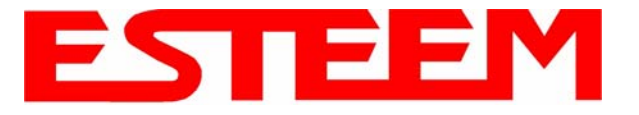

# **ROUTER ADDRESSING EXAMPLES**

The following are examples of the IP addressing and subnets required for the ESTeem Router modes.

# **Point to Point Access Point Router to Station Router**

|  | <b>AP Router</b>                                                                   |                           | <b>Station Router</b>            |                            |  |  |
|--|------------------------------------------------------------------------------------|---------------------------|----------------------------------|----------------------------|--|--|
|  | Wireless IP Address:<br>Netmask                                                    | 172.16.1.6<br>255.255.0.0 | Wireless IP Address:<br>Netmask: | 172.16.2.22<br>255.255.0.0 |  |  |
|  | Default Route:                                                                     | 172.17.16                 | Default Route: 172.16.1.6        |                            |  |  |
|  | Ethernet IP Address:                                                               | 172.17.16                 |                                  |                            |  |  |
|  | Netmask                                                                            | 255.255.0.0               | Ethernet IP Address:             | 172.20.2.22                |  |  |
|  |                                                                                    |                           | Netmask:                         | 255.255.0.0                |  |  |
|  | Static Route:                                                                      | 172.20.0.0                |                                  |                            |  |  |
|  |                                                                                    | 255.255.0.0               |                                  |                            |  |  |
|  | gateway.                                                                           | 172.16.2.22               |                                  |                            |  |  |
|  |                                                                                    |                           |                                  |                            |  |  |
|  | Device                                                                             |                           |                                  | Device                     |  |  |
|  | 172.17 X.X<br>IP address:<br>255.255.0.0<br>Netmask:<br>Default gateway 172.17.1.6 |                           | IP address:                      | 172.20 X X                 |  |  |
|  |                                                                                    |                           | Netmask: 255.255.0.0             |                            |  |  |
|  |                                                                                    |                           | Default gateway 172.20.2.22      |                            |  |  |

**Figure 27: AP Router Addressing Example** 

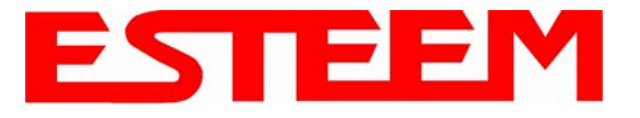

### **Stand-Alone Access Point Router and Single Station Router**

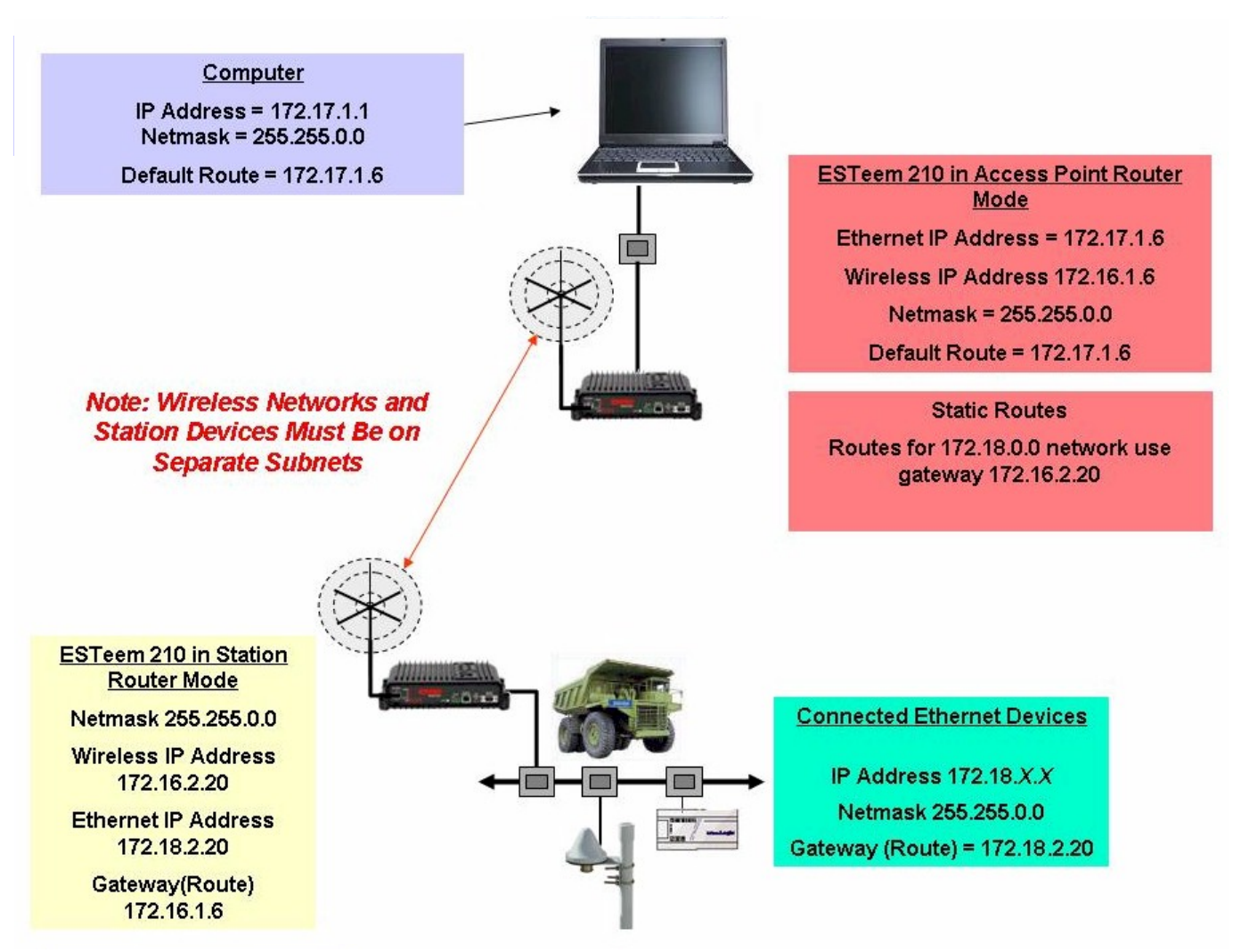

**Figure 28: Station Router Addressing Example** 

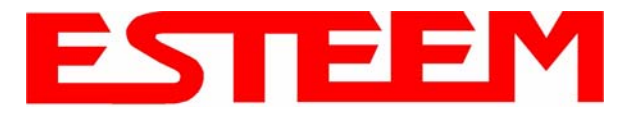

#### **Stand-Alone Access Point Router with Multiple Station Routers**

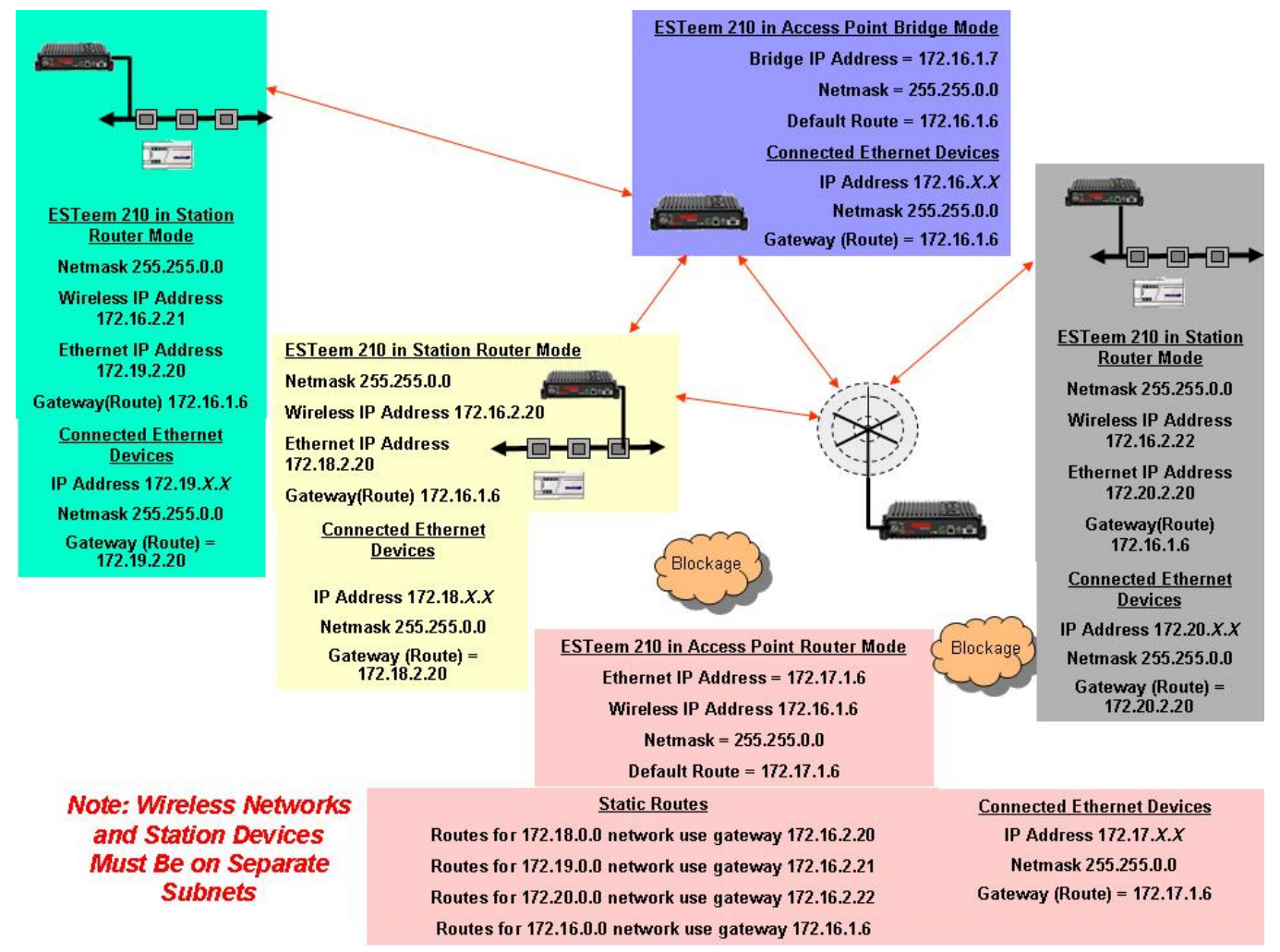

**Figure 29: Complete Router Addressing Example** 

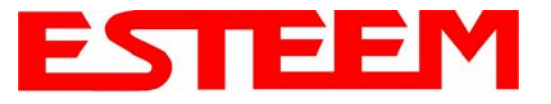

# **ESTeem Network Configuration Utility (ENC)**

The ESTeem Network Configuration (ENC) Utility is a software program designed to greatly simplify the configuration of your ESTeem Model 195C/M wireless Ethernet network. The ENC Utility will allow graphical, point-and-click configuration of your network routing, then configure each ESTeem wireless modem for the network as designed (Figure 1). The ENC Utility will eliminate the need to program or update each ESTeem wireless modem individually. The ENC Utility can send all wireless modem configuration changes simultaneously to a new or existing network.

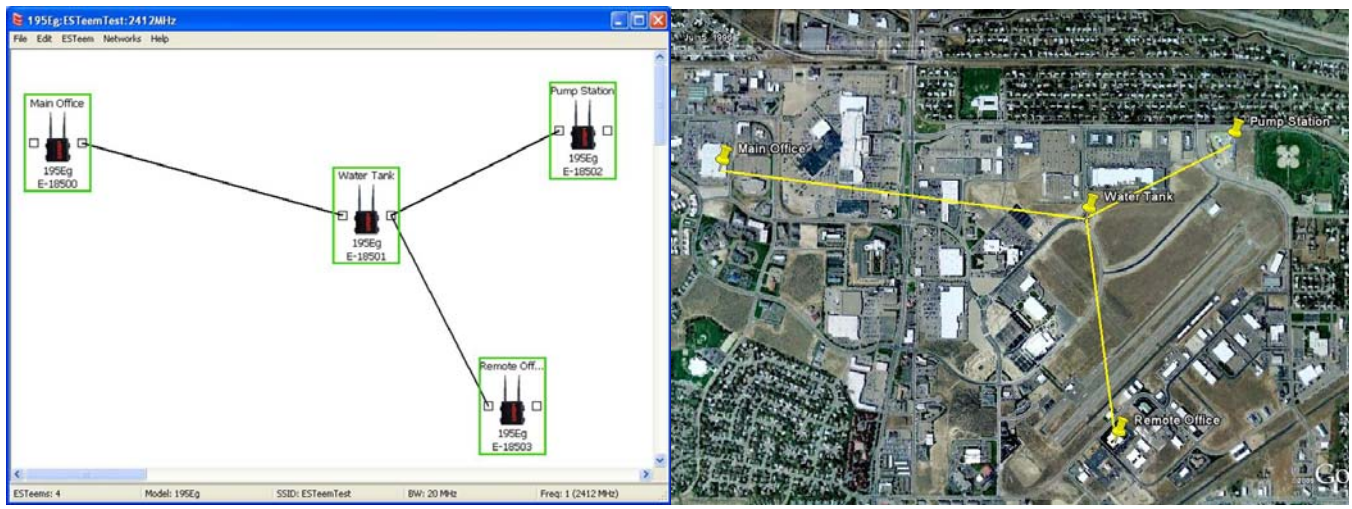

**Figure 1: ESTeem Network Configuration Utility** 

The ENC Utility will be used for all wireless network programming in this User's Manual. For detailed instructions on the use of the ESTeem Network Configuration (ENC) Utility please refer the ENC Utility User's Guide available on the ESTeem Resource CD or in the application itself.

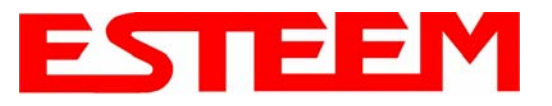

# **CHAPTER 4 UTILITIES & FEATURES**

### **ESTEEM DISCOVERY UTILITY**

The ESTeem Discovery Utility will allow you to configure the IP address on the Model 195C/M to match your network regardless of its current IP subnet. This utility will also allow you to update the software in the 195C/M and open the web configuration for that wireless modem.

#### **Installation**

To install the Discovery Utility on your computer, insert the Resource Disk in your CD drive.

*Note: The ESTeem Resource Disk is a stand-alone copy of the ESTeem Web site (Figure 2). Navigation of the Resource Disk is as simple as* 

*using your web browser. All technical documentation, User's Manuals and the ESTeem Utility Program are available on the disk.* 

- 1. Place the ESTeem Utility CD in your CD-ROM drive. The CD will auto load the ESTeem main page
- *Note: If the page does not auto load, open your web browser and set your address line to D:\index.html (Where D: is the drive letter for your CD-ROM drive).*
- 2. From the Main Page select ESTeem Utilities and click on ESTeem Discovery Utility (Figure 3).

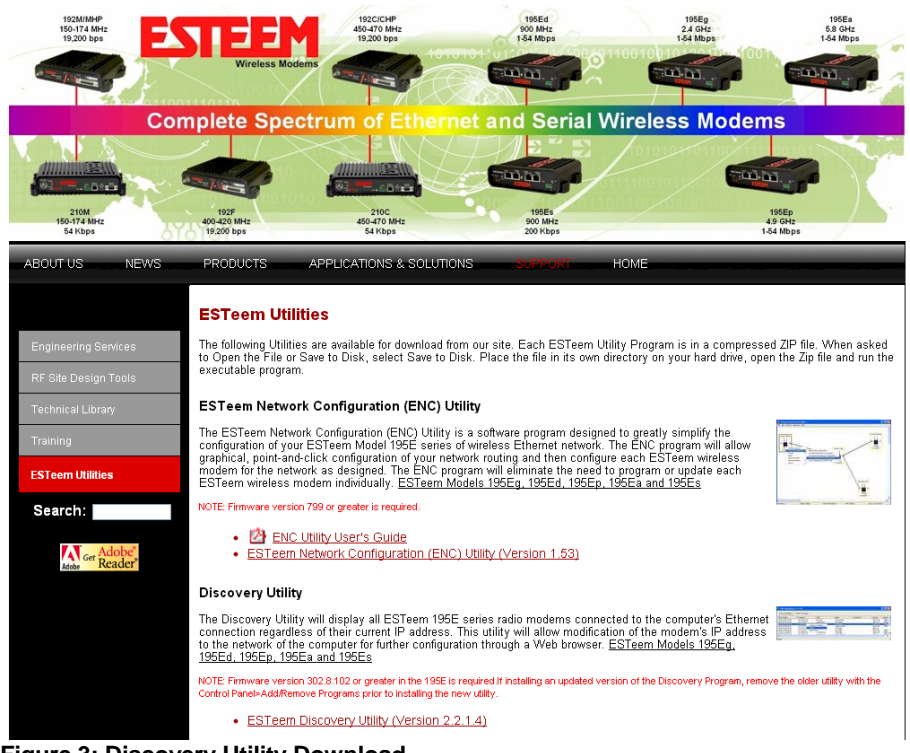

**Figure 3: Discovery Utility Download** 

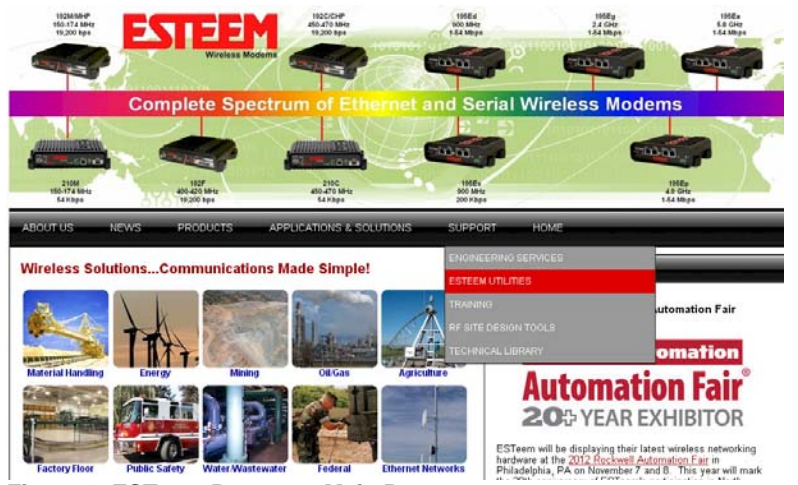

**Figure 2: ESTeem Resource Main Page**

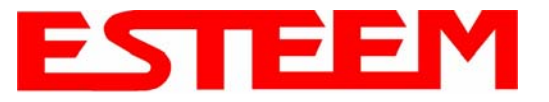

#### *Note: This program is saved in a compressed file format.*

3. Double click on the 195C/MDiscoverySetup<Current Version>.exe file listed in the window to install the program.

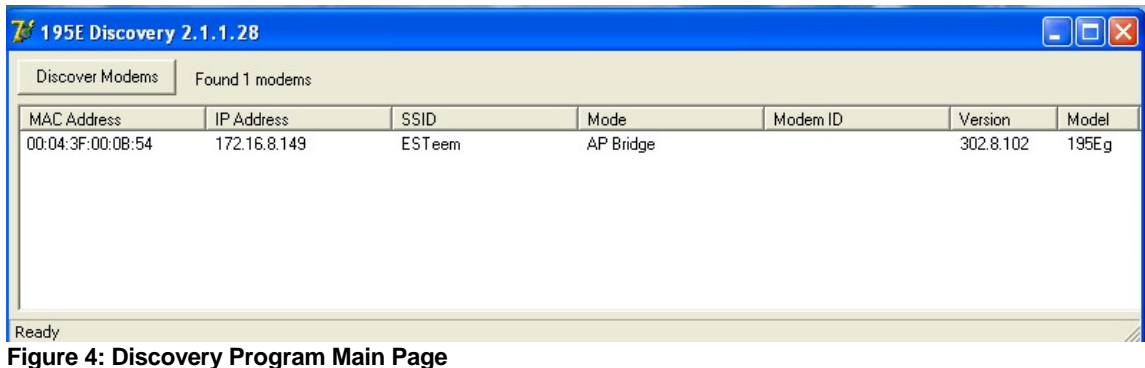

- 4. Connect the Model 195C/M to your computer either directly to the Ethernet card or through a HUB/Switch using a CAT-5e Ethernet cable. The Ethernet port on the 195C/M supports Auto-Negotiation, so either a patch cable or crossover cable will work. Open the ESTeem Discovery Program and press the Discover Modems button. The Model 195C/M will be displayed in the program by the Ethernet MAC address and Current IP Address (Figure 4).
- *Note: The SSID, Mode of Operation and Modem ID will be adjusted through the ENC Utility or the Web Configuration Manager...*
- 5. Double-click on the 195C/M you want to program and the *Configure IP Address* window will be displayed (Figure 5). Enter an IP address and Subnet Mask for the 195C/M that matches your network subnet and press the OK button to save this to the ESTeem. You will receive notification that the Configuration was Successful and the 195C/M will reboot.

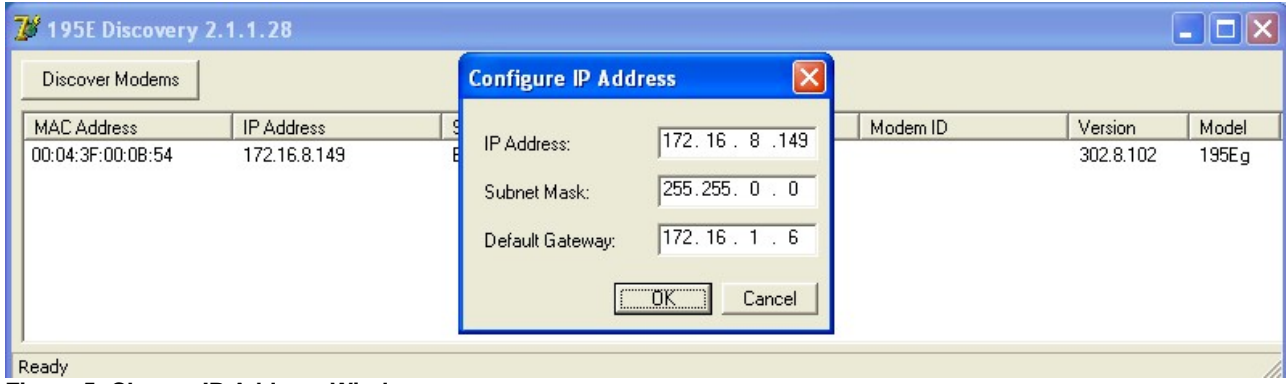

**Figure 5: Change IP Address Window** 

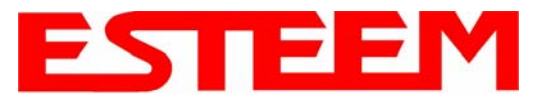

#### **Firmware Updates**

To update firmware on any ESTeem Model 195 that is shown on the Discovery program, "right-mouse" click on the 195's MAC address and select Update from the menu (Figure 6)**.** Once you locate the update file, select the Open button and the 195 will update, validate and then reboot with the updated operating system.

| 7 195E Discovery 2.1.1.28 |                   |                      |                       |          |           |                   |
|---------------------------|-------------------|----------------------|-----------------------|----------|-----------|-------------------|
| Discover Modems           | Found 13 modems   |                      |                       |          |           |                   |
| <b>MAC Address</b>        | <b>IP Address</b> | SSID                 | Mode                  | Modem ID | Version   | Model <           |
| 00:04:3F:00:31:B0         | 172.16.38.104     | ESTeem               | AirScope[tm]          |          | 302.6.170 | 195E <sub>p</sub> |
| 00:04:3F:00:31:A4         | 172.16.39.101     | eng-tbrown2          | AP Router             |          | 302.6.167 | 195Ep             |
| 00:04:3F:00:0A:14         | 172.16.58.1       |                      | AP Bridge             |          | 302.8.102 | 195Eg             |
| 00:04:3F:00:30:24         | 172.16.39.10      | Configure IP Address | <b>Station Router</b> |          | 302.6.183 | 195E <sub>D</sub> |
| 00:04:3F:00:2C:6D         | 172.16.38.11      | <b>Update</b>        | AP Bridge             |          | 400.3.42  |                   |
| 00:04:3F:00:0B:54         | 172.16.8.14       | Open Browser         | AP Bridge             |          | 302.8.102 | 195Eq             |
| 00:04:3F:00:09:DC         | 172.16.58.155     | ESTeem test          | AP Bridge             |          | 302.8.102 | 195Eg $\sqrt{ }$  |
| 00-04-20-00-10-20         | 170 10:00 100     | ona through          | Chation Doubor        |          | DO COC    | 1 ORE A           |
|                           |                   |                      | TILL                  |          |           |                   |
| Ready                     |                   |                      |                       |          |           |                   |

**Figure 6: Discovery Features Menu**

#### **Opening Web Browser**

To quickly open a web browser page to the IP address programmed in the 195 modem, "right-mouse" click on the 195's MAC address and select Open Browser from the menu (Figure 6)**.** If your computer is configured for the same IP subnet at the ESTeem 195 wireless modem, you will be asked to sign in with the Username and Password (Figure 7). You can now begin programming the Model 195 for your application.

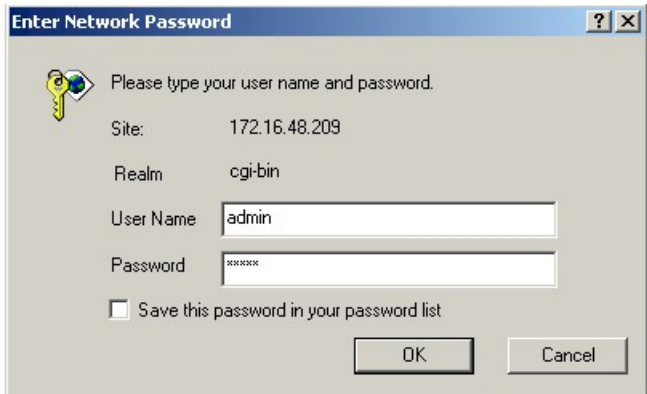

**Figure 7: ESTeem Web Page Log-on Screen** 

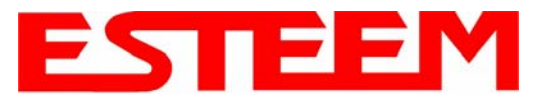

# **ETHERSTATION STATUS PROGRAM**

When configured for EtherStation mode, the Web Configuration Manger is turned off. To gather information from the 195C/M on Access Point, link status and received signal strength you will need to install the ESTeem 195C/M Status Utility. The EtherStation Status Utility version 2.0.0.0 or greater provides a new feature that will automatically program the connected ESTeem 195C/M to match up with the computer running the software. This software requires the ESTeem 195C/M to have software version 302.8.102 or greater installed for this feature to function.

This software program is found on the AA109 Resources Disk or available from the ESTeem web site. To install the utility, please complete the following:

#### **Installation**

The ESTeem Discovery Utility will allow you to configure the IP address on the Model 195C/M to match your network. Install the Discovery Utility on your computer by inserting the Resource Disk in your CD drive.

- *Note: The ESTeem Resource Disk is a stand-alone copy of the ESTeem Web site (Figure 1). Navigation of the Resource Disk is as simple as using your web browser. All technical documentation, User's Manuals and the ESTeem Utility Program are available on the disk.*
- 1. Place the ESTeem Utility CD in your CD-ROM drive. The CD will auto load the ESTeem main page.
- *Note: If the page does not auto load, open your web browser and set your address line to D:\index.html (Where D: is the drive letter for your CD-ROM drive).*
- 2. From the Main Page select ESTeem Utilities and click on EtherStation Status Utility

#### *Note: This program is saved in a compressed file format. Microsoft Windows XP® will open the file directly, but other operating systems will require a common compression program such as WinZip available for download at* **[http://www.winzip.com](http://www.winzip.com/)**

- 3. Double click on the 195C/MStatusSetup.exe file listed in the window to install the program.
- 4. Connect the Model 195C/M to your computer either directly to the Ethernet card or through a Switch using a CAT-5e Ethernet cable. The Ethernet port on the 195C/M supports Auto-Negotiation so either a patch cable or crossover cable will work. Open the ESTeem Status Program. Status icons will appear in your system tray (Figure 8). When the status menu is

opened from the system tray, the status window will be displayed (Figure 8) to show the Access Point MAC address and signal strength. The tray icon and Signal Strength bar will display the colors from Green, Yellow to Red on progressively poorer signal or will show Grey if roaming.

#### *Note: This Utility will only operate with an ESTeem Model 195C/M in EtherStation mode.*

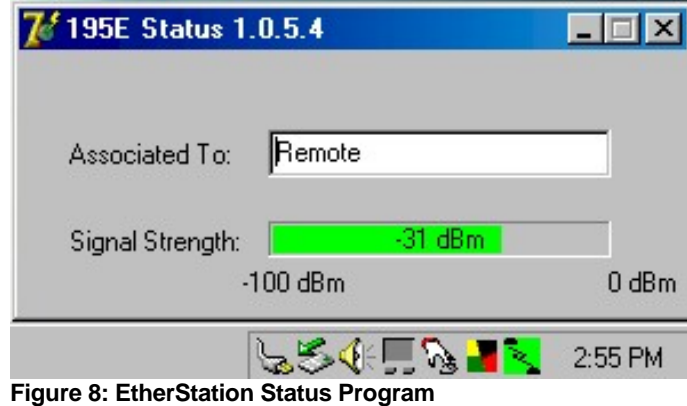

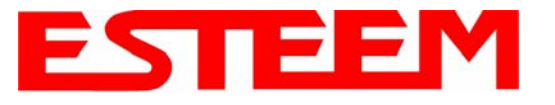

# **SETTING LOCAL TIME**

The ESTeem Model 195C/M will be shipped from the factory with the internal real-time clock set to Pacific Time. To change the clock settings to the local time for accurate log file entries:

- 1. Select **Advanced** from the top Menu, then **Wireless LAN Settings>wlan0 device**. Press the Next button (Figure 9).
- 2. Select **Global Settings>Set System Time** from the menu and press the Next button to continue.
- 3. Select the correct date and time from the drop-down menus (Figure 10) and press the Set System Time button to save the time to the real time clock.

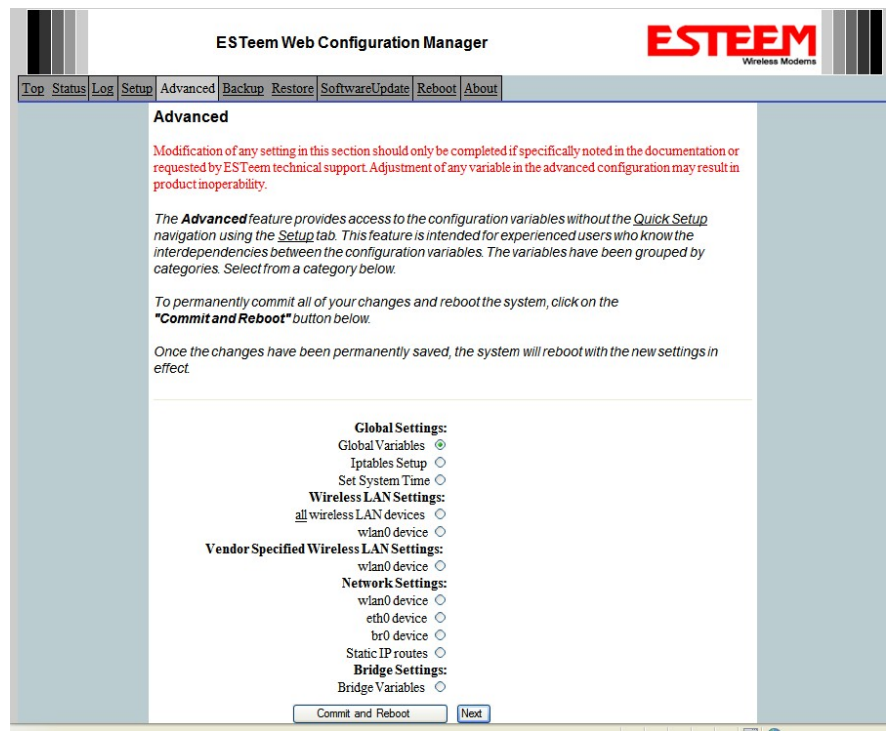

**Figure 9: Advanced Features Screen** 

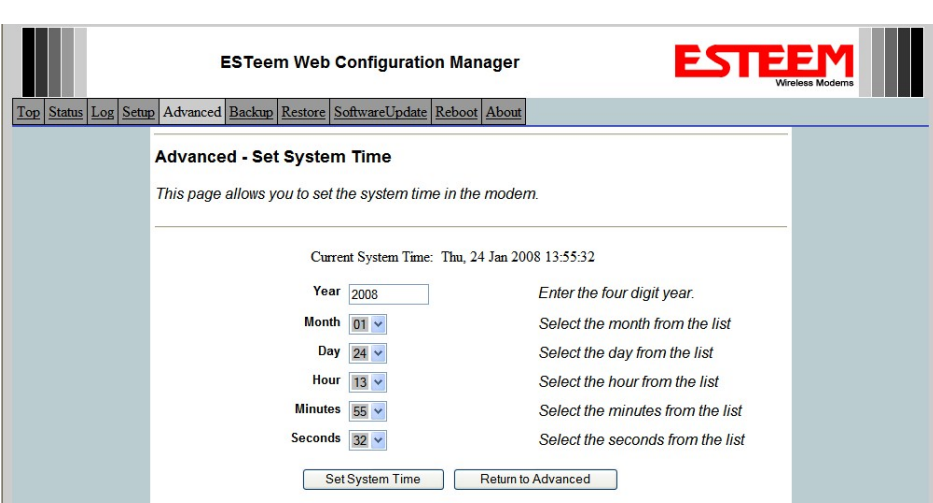

**Figure 10: Advanced Features Screen**

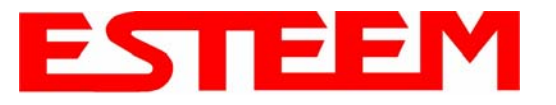

# **CONFIGURING TIME SERVER**

Enabling NTP time synchronization services on the ESTeem 195C/M will allow usage of time services from upstream services to keep the time on the system accurate.

To allow time synchronization, the Model 195C/M must be configured with the NTP Daemon enabled and the appropriate IP address of the upstream network NTP server.

1. Select **Advanced** from the menu items and **Global Variables** (Figure 11).

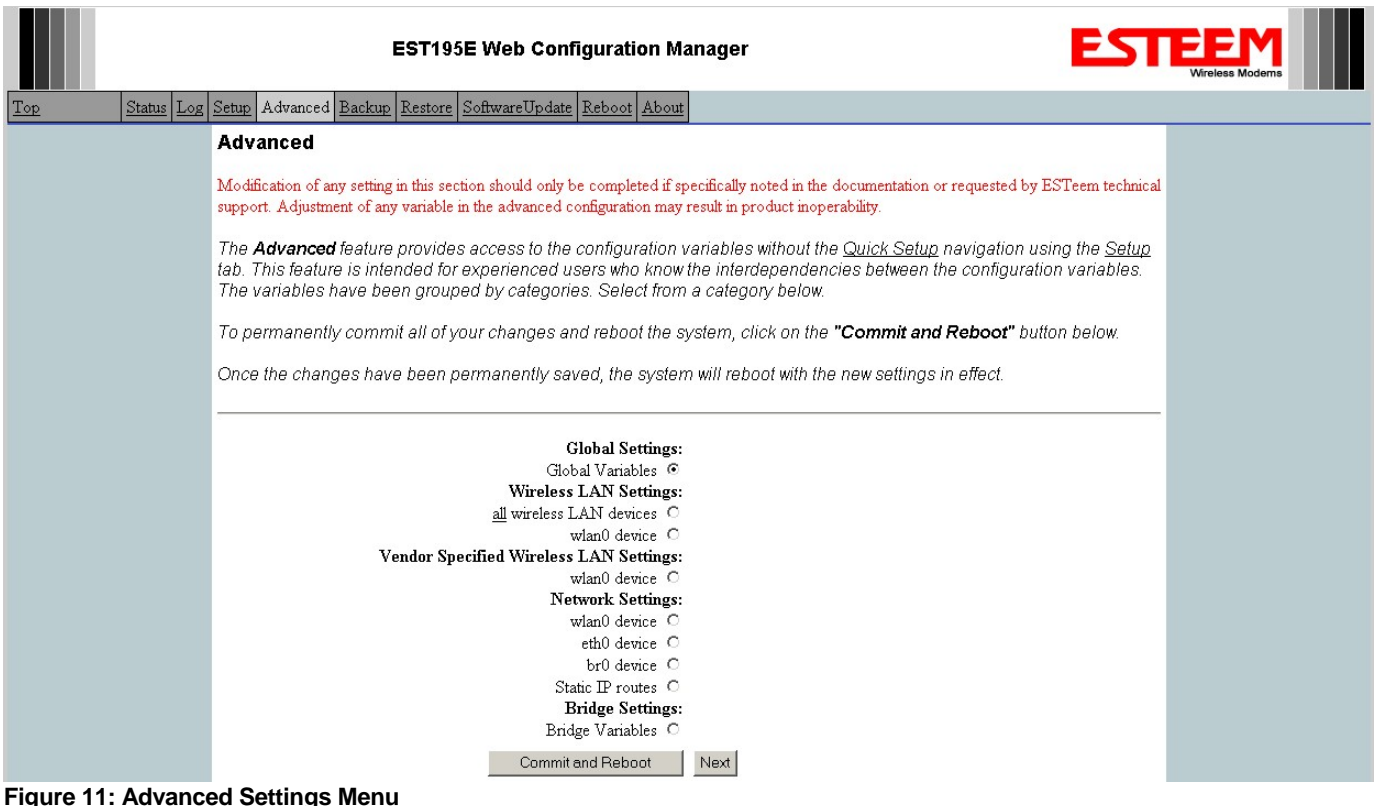

2. Press the Next button and Figure 11 will be displayed. At the bottom of the page are the NTP server configurations.

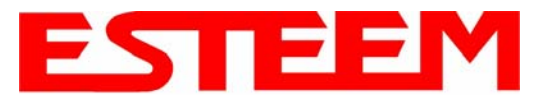

- 3. The NTP daemon is enabled by selecting YES for **NTP ENABLE** (Figure 12). When enabled, the NTP daemon will use time services from upstream services to keep the time on this system accurate.
- 4. Next, the **NTP SERVICE ENABLE** should be configured to "YES," if you want to allow the system to provide NTP service for clients wishing time synchronization (Figure 12).

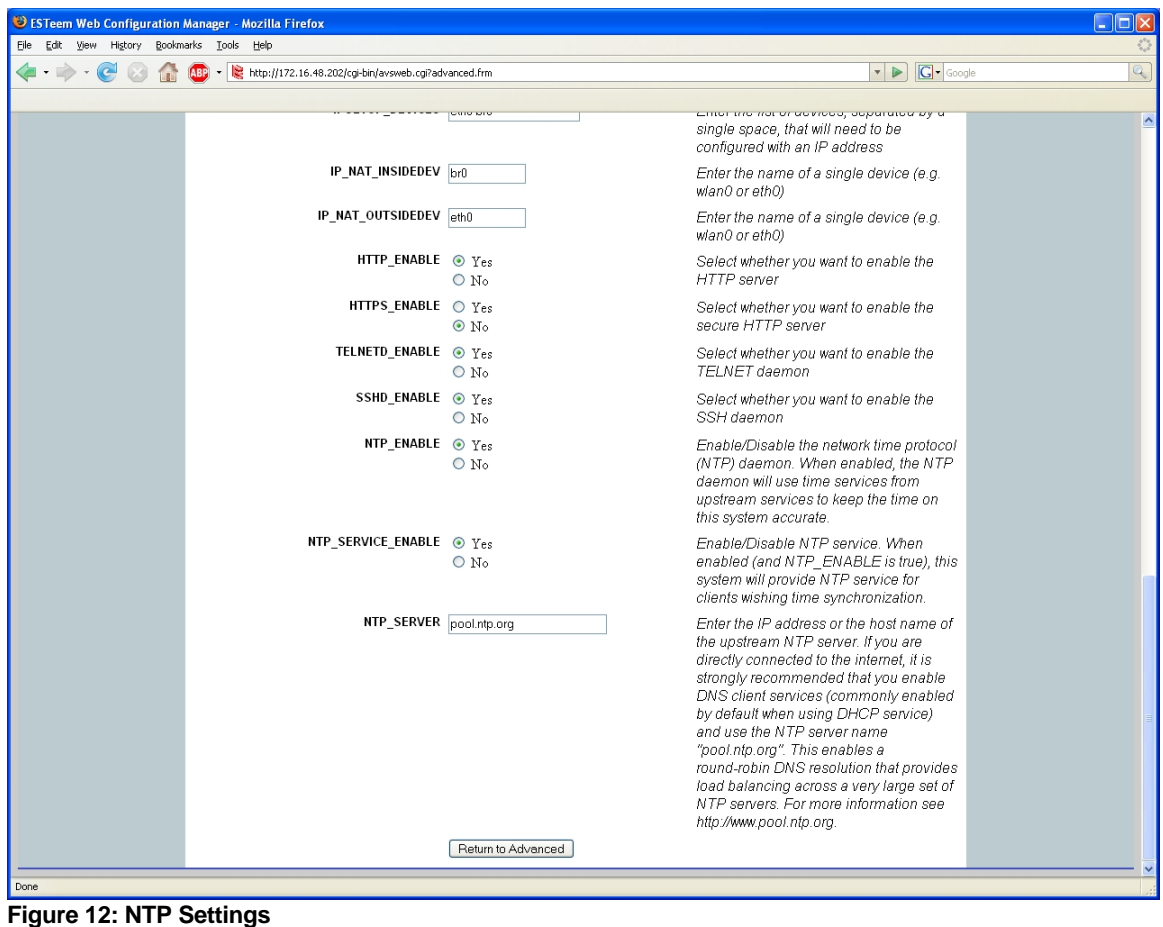

5. The final step in configuring NTP services is to enter the IP address or the host name of the upstream NTP server.

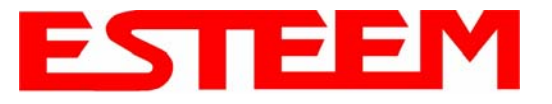

- 6. Once configuration is complete, press the Return to Advanced button.
- 7. To complete the configuration, select "Commit and Reboot." The ESTeem 195C/M will now commit the configuration changes and reboot. (Figure 13)

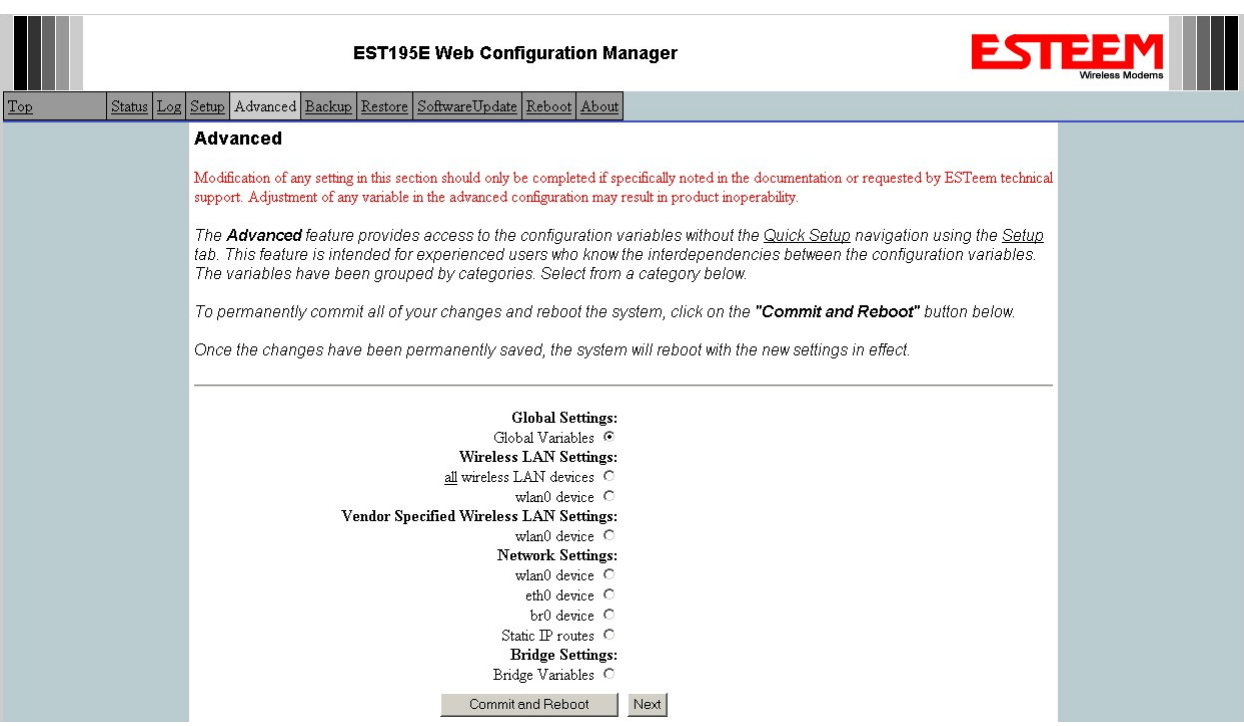

**Figure 13: Advanced Settings Menu** 

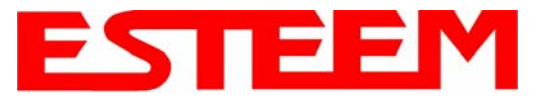

# **Simple Network Management Protocol (SNMP)**

The ESTeem 195C/M supports SNMP Version 1 (SNMPv1) and Version 2 (SNMPv2c) protocol. This protocol enables any SNMP server to view the status of the wireless network while the system is in operation. The following are a list of the Management Information Base (MIB) items that are supported in the ESTeem 195C/M and their MIB location:

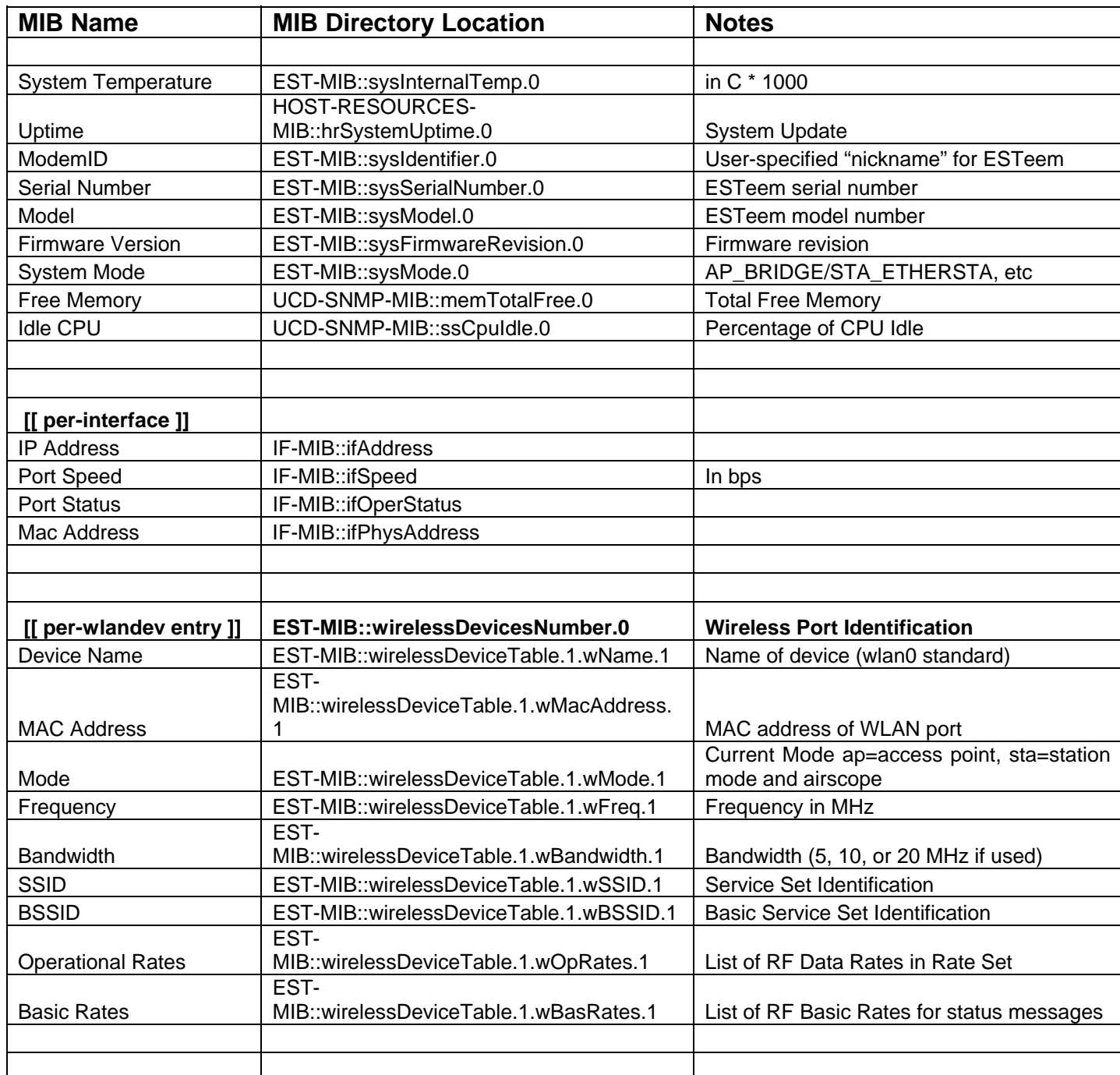

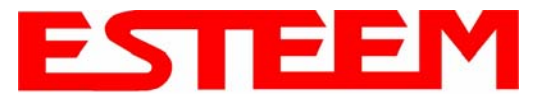

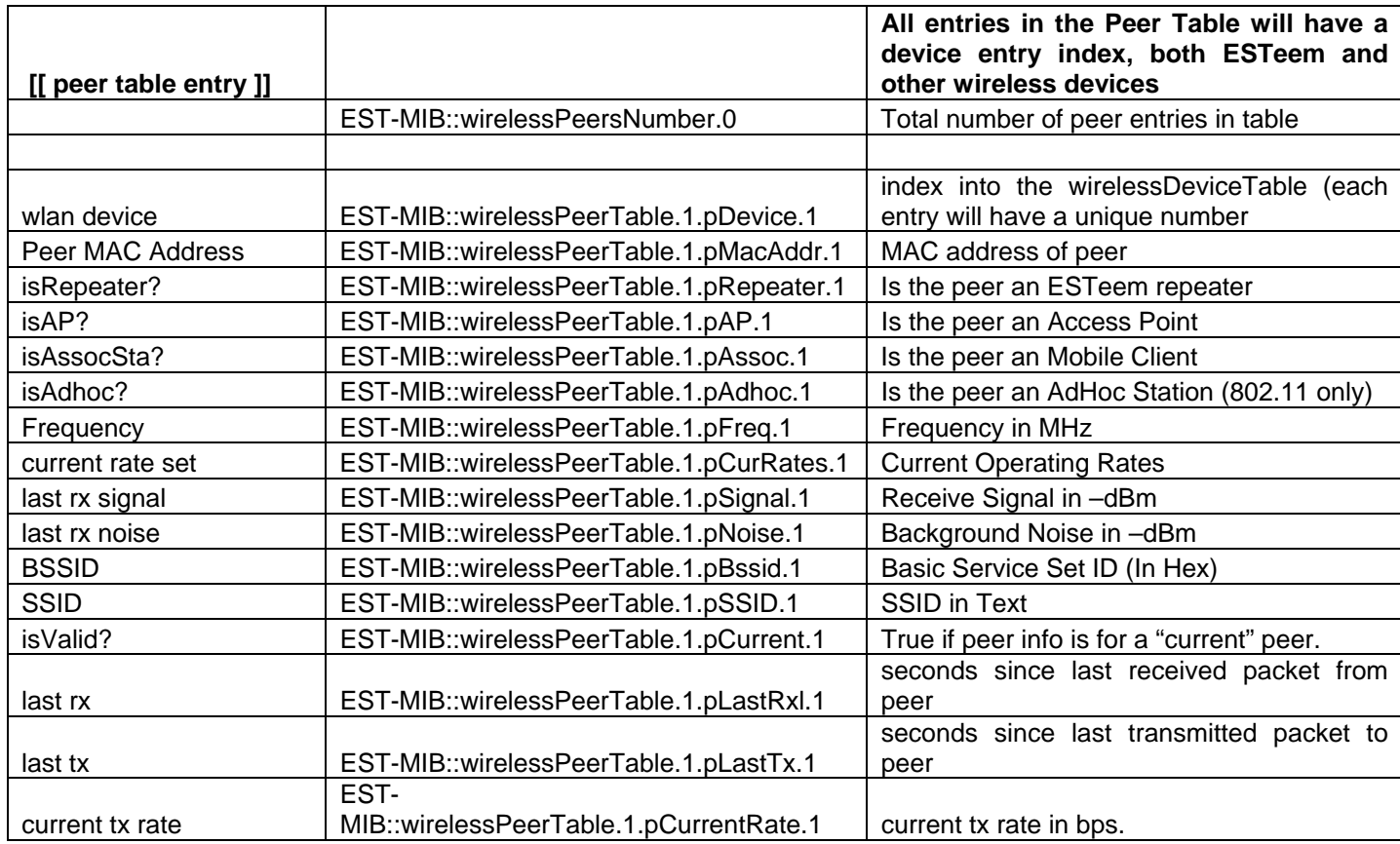

### **Downloading MIB Tables**

To download the MIB items listed above and import into your SNMP server, log into any ESTeem 195C/M and select the **About** page (Figure 20). Press the Download MIB Files hyperlink on the page and save the files to your computer.

|    | SNMP Standard MIBs supported:                |  |
|----|----------------------------------------------|--|
|    | Information: SNMPv2-MIB                      |  |
|    | IF-MIB                                       |  |
|    | <b>RFC1213-MIB</b>                           |  |
|    | $IP-MIB$                                     |  |
|    | <b>IP-FORWARD-MIB</b>                        |  |
|    | <b>TCP-MIB</b>                               |  |
|    | HOST-RESOURCES-MIB                           |  |
|    | <b>UCD-SNMP-MIB</b>                          |  |
|    | NET-SNMP-AGENT-MIB                           |  |
|    | SNMP-FRAMEWORK-MIB                           |  |
|    | Enterprise MIB for this product:             |  |
|    | <b>EST-MIB</b>                               |  |
|    | Download                                     |  |
|    | <b>MIB</b> Files                             |  |
|    | Contact: Electronic Systems Technology, Inc. |  |
|    | 415 N. Quay St.                              |  |
|    | <b>Building B-1</b>                          |  |
|    | Kennewick, WA, 99336                         |  |
|    | <b>USA</b>                                   |  |
|    | 509-735-9092                                 |  |
|    |                                              |  |
| -- | . .                                          |  |

**Figure 14: MIB Table Download** 

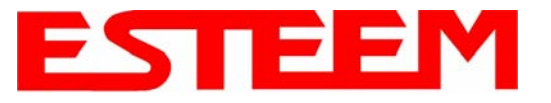

### **USING THE USB PROGRAMMING PORT**

Any terminal emulation program can be used for this configuration of the ESTeem 195C/M through the USB port. Most Windows users will probably use either Hyper Terminal or the Terminal Emulation in the ESTeem Utility program.

#### **Programming Using the USB Port**

- 1. When configuring the Model 195C/M for the first time you can use the ESTeem Configuration Menu to setup the basic operating parameters such as assigning the IP Address, IP Net Mask, and Gateway IP Address.
- 2. Connect the USB cable between the USB connector on the Model 195C/M to an open USB port on the computer.
- 3. Plug the Model AA174 power supply into a wall socket and connect an Ethernet patch cable from the Model 195C/M Ethernet port to the J1 (Data&PWR) port on the power supply. The Power LED on the front of the ESTeem should be illuminated.
- 4. If your computer is configured properly, you will see the ESTeem Model 195C/M booting sequence on your Terminal Emulation program. Once the ESTeem boot sequence is complete (approximately 45 seconds) you will receive this message:

#### *"Please press Enter to active this console."*

If you don't see this message press the Reset button on the front panel of the Model 195C/M and/or check the programming of your RS-232 port.

- 5. Press the Enter key and you will be at the Configuration Menu 195C/M login prompt. See Figure 1.
- 6. To enter the Model 195C/M Main Menu you will need to log into the system with a login name and password.
- 7. If this is not the first time configuration of the Model 195C/M, see your network systems administrator for the password.
- 8. At the 195C/M login prompt type *admin* for the login name and press the Enter key (<Enter>). *The login name is defined at the factory and is not changeable by the user. Note that all characters are lower case.*

If this is the first time the Model 195C/M has been programmed or the Password was not changed from the factory default values, the factory default password is also *admin*. Enter *admin* for the password and press the Enter key (<Enter>). The ESTeem Configuration Welcome Screen (Figure 2) will now be displayed. *Note that all characters are lower case.*

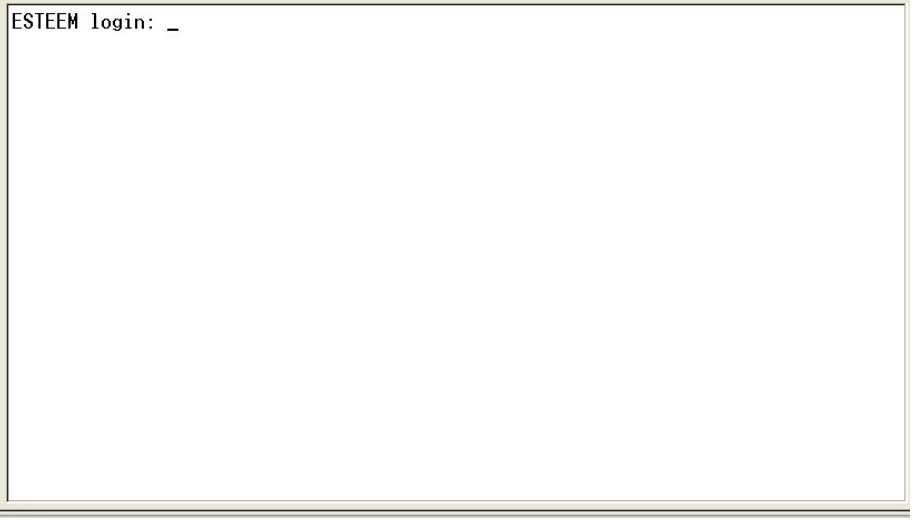

**Figure 1: RS-232 Port Log-in Screen** 

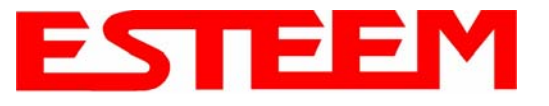

9. To set the IP address in the ESTeem 195C/M, type the letter "A" and press the Enter key. Enter the value for the IP address, Netmask and default route pressing the Enter key after each entry.

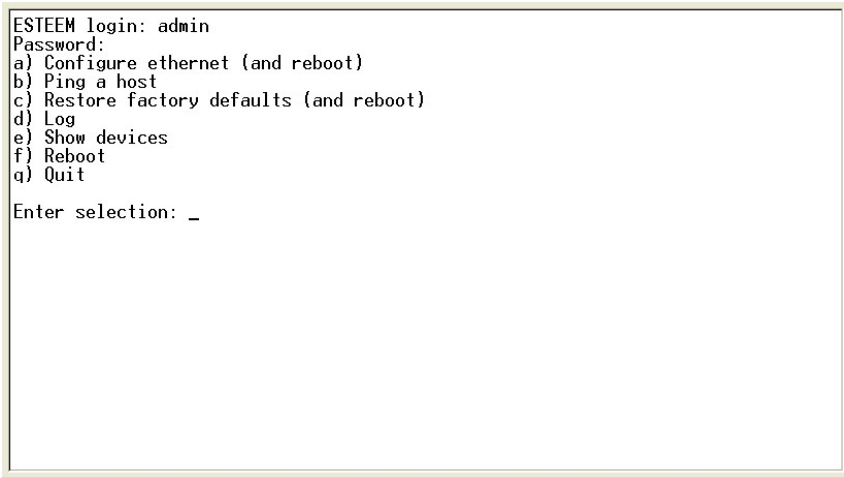

**Figure 2: RS-232 Welcome Screen** 

10. After the basic parameters have been entered into the Model 195C/M you will need to commit the changes to the Model 195C/M (Figure 3). Press the C key and then Enter. The changes will be saved to flash memory. You can use programming features in the ESTeem Web Configuration Manager to configure the unit for your application.

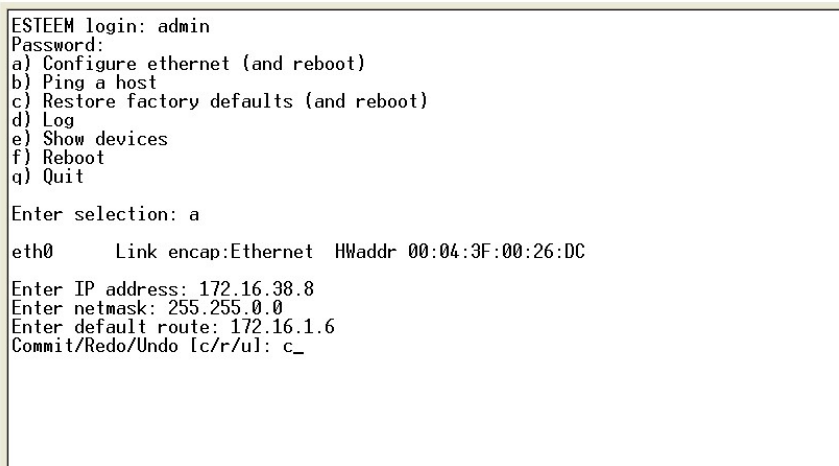

**Figure 3: RS-232 Welcome Screen** 

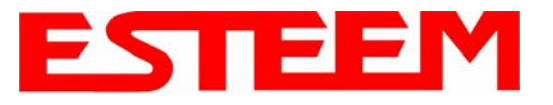

# **USING THE RS-232 DATA PORT**

The ESTeem 195C/M has a serial data port that can provide RS-232 communication between two or more serial devices using the wireless broadband link. The serial data is encapsulated and transferred as a standard Ethernet packet over an operating 195C/M wireless Ethernet system. The configuration for a serial 195C/M network will be the same as an Ethernet or a serial (RS-232) based communication network.

The serial interface option can be used to link two or more serial devices in a new or existing system. The serial data has very little impact on the network bandwidth and will allow for both Ethernet and serial applications simultaneously. A possible application would be installation of the 195C/M in an existing serial based network that was looking for future upgrade to an Ethernet based system. Another would be using the high-bandwidth Ethernet connections to provide a link to remote video hardware while also providing a serial link to the existing PLC in a SCADA type application.

# **SERIAL CONNECTIONS**

The 9-pin Sub-D serial data port is located on the face of the 195C/M (Figure 4). Using the ESTeem AA062 interface cable, the 195C/M can be connected to a standard DTE-device (PC) with a male 9-pin Sub-D connector. The complete cable configuration is available in Appendix C – Interface Ports.

### **SERIAL CONFIGURATION**

Configuration of the serial port is completed during the standard setup of the 195C/M. After completion of the Repeater Peer configuration screen, the Serial Port Setup screen (Figure 5) will be displayed. Each section in the Serial Port Setup screen is described in detail with the following:

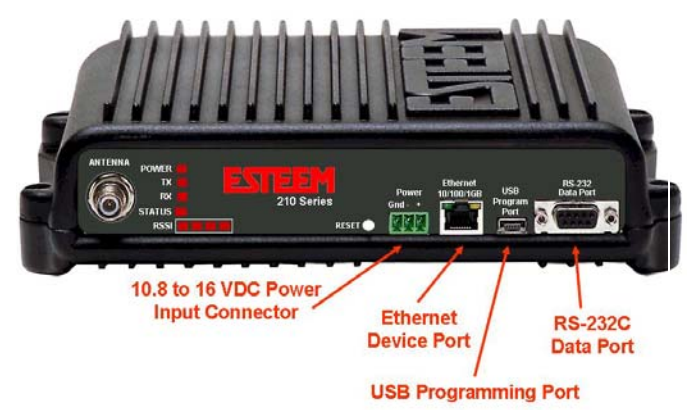

**Figure 4: 195C/M Front Panel Overview** 

#### Enable the RS-232 Data Port

Enabling the serial data port allows the modem to send RS-232 data over the broadband wireless connection established with the ESTeem repeater peers. The modem can be configured in a point-to-point or point-to-multipoint system. Select *Yes* if you wish to enable the serial data port.

#### Mode of Operation

There are two distinct modes of operation for the serial port in the 195C/M. The Redirector mode will provide two-way serial communication between two or more serial devices, while the Terminal Server mode will allow serial communication to a specific remote site by connecting through telnet or SSH. Select one of the following modes of operation:

Full Redirector Mode - This mode allows bi-directional RS-232 data communication with other ESTeem Model 195C/M's. The RS-232 data transmission will appear transparent to the connected devices as if a serial cable is connected between the two ports. This mode will also be used in a multi-point serial network were all serial devices will need bi-directional communication (Figure 6).

Terminal Server Mode - This mode of operation translates RS-232 serial data into a network-oriented terminal protocol, such as telnet or SSH. This mode would be selected if an interactive RS-232 session at remote locations is desired over the wireless Ethernet link.

#### Baud Rate

Select the data rate of the RS-232 connection to match your serial device.

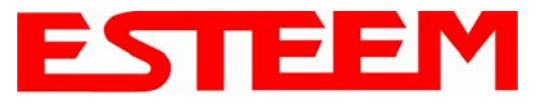

# **CHAPTER 6 SERIAL APPLICATIONS**

|                   | <b>EST195E Web Configuration Manager</b>                                                                                                    |                                                                                                    |      |  |  |
|-------------------|----------------------------------------------------------------------------------------------------|----------------------------------------------------------------------------------------------------|------|--|--|
| Status Log<br>Top | Setup Advanced Backup Restore SoftwareUpdate Reboot About                                                                                                    |                                                                                                    |      |  |  |
|                   | Setup                                                                                                    |                                                                                                    |      |  |  |
|                   | Select whether you want to enable the redirector for the external serial port device. If you choose to enable the redirector,<br>then configure the remainder of the settings on the page. |                                                                                                    |      |  |  |
|                   | Enable the serial data port? C Yes                                                                                                    | $\epsilon$ No                                                                                          | Help |  |  |
|                   |                                                                                                    | Select the mode: C Full Redirector Mode<br>C Terminal Server Mode                                      | Help |  |  |
|                   | Select the baud rate: C 2400 baud                                                                                                    | C 4800 baud<br>C 9600 baud<br><sup>⊙</sup> 19200 baud<br>C 38400 baud<br>C 57600 baud<br>C 115200 baud | Help |  |  |
|                   | Select the number of data bits: O 7                                                                                                    | C8                                                                                                    | Help |  |  |
|                   | Select the number of stop bits: $@1$                                                                                                    | C <sub>2</sub>                                                                                         | Help |  |  |
|                   | Select the parity: O Even                                                                                                    | $O$ $O$ dd<br>$\odot$ None                                                                             | Help |  |  |
|                   | Select the serial C Hardware<br>flow control: O Software                                                                                                    | $\odot$ None                                                                                           | Help |  |  |
|                   | Enter the maximum bridge links for 2<br>multicast packets (1-255):                                                                                                    |                                                                                                    | Help |  |  |
|                   | Enter the destination IP address for the serial packets<br>(multicast address for multipoint system):                                                                                      | 0.0.0.0                                                                                                | Help |  |  |
|                   | Enter the serial IP port number (1024-64535): $\frac{1412}{2}$                                                                                                    |                                                                                                    | Help |  |  |
|                   | Enter the maximum packet size in bytes $(1-1024)$ : [1                                                                                                    |                                                                                                    | Help |  |  |
|                   | Enter the number of milliseconds (10-10000) 250<br>of silence for packetization:                                                                                                    |                                                                                                    | Help |  |  |
|                   | delimiter character 1: $\odot$ No                                                                                                    |                                                                                                    | Help |  |  |
|                   | Enter delimiter character $1(00 - f f h)$ : 00                                                                                                    |                                                                                                    | Help |  |  |
|                   | Select whether to use C Yes<br>delimiter character 2: © No                                                                                                    |                                                                                                    | Help |  |  |
|                   | Enter delimiter character 2 (00-ff hex): 00                                                                                                    |                                                                                                    | Help |  |  |
|                   | Enter whether the terminal server should $\circ$ Yes<br>read/generate modem control lines: © No                                                                                            |                                                                                                    | Help |  |  |
|                   | Previous                                                                                                    | Next                                                                                                   |      |  |  |

**Figure 5: Serial Configuration Screen** 

### Data Bits

Select the number of data bits on the RS-232 connection to match your serial device.

#### Stop Bits

Select the number of stop bits on the RS-232 connection to match your serial device.

#### **Parity**

Select the parity of the RS-232 connection to match your serial device.

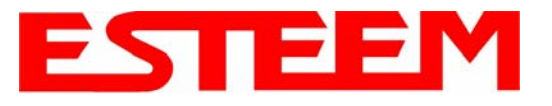

#### Flow Control

Select the type of data flow control used on the RS-232 connection. The ESTeem can support Hardware flow control (RTS/CTS control lines) or Software Flow Control (XON/XOFF). Select None if no serial flow control is necessary.

#### Maximum Bridge Links for Multicast Packets

This value sets the maximum number of Ethernet bridge links that the multicast packets will be sent through when used in a multipoint system. A multi-point serial network uses multicast packets (UDP) to send the data to more than one remote ESTeem. You want to limit the number of network bridge links that these UDP packets will be passed through to make the network more efficient.

If you are using multiple ESTeem repeater links to send the serial data to remote locations, the value for the maximum bridge link needs to be increased to a number greater than the longest repeater chain. For example, if you are using four repeater (peer) links to send the serial data between two or more sites the number will need to be five (5) or greater (Figure 4).

#### Destination IP Address

The ESTeem configured for the correct destination IP and port number will send and receive the serial data from another modem. Set the destination IP address for the ESTeem where the serial data will be sent. If sending to more than one ESTeem (Multipoint) set to a multicast address (i.e 224.0.0.1).

#### *Note: If you are using the ESTeem 195C/M in a multipoint application (multicast), you must have default Gateway configured in the ESTeem set to the IP address of the Root Bridge modem.*

#### Serial IP Port Number

The ESTeem configured for the correct destination IP and port number will send and receive the serial data from another modem. Set the IP port numbers to match where the serial data will be sent. The serial data will not be sent if both the IP address and port number is not correct.

#### Maximum Packet Size

This number represents the maximum size of the serial data packet in bytes. If the number of bytes of data in the serial port buffer exceeds the maximum packet size before the timer or delimiter character is reached, the ESTeem will send forward the serial packet. For example, if the maximum packet size is set to a value of 100, when the serial port receives 100 bytes the data will be sent through the wireless connection.

#### Number of Milliseconds for Packetization

This number represents the time the ESTeem will hold data in the serial data buffer before sending to the remote ESTeem. This feature is generally used if the serial data does not have a consistent packet length or delimiter character. For example, if the number of milliseconds is set to a value of 10 the ESTeem will monitor the incoming serial data stream and any break in characters longer than 10 milliseconds will cause the data will be sent through the wireless connection.

#### Delimiter Characters

Enabling and specifying a delimiter character will transmit the data in the serial buffer when the delimiter character is recognized in the serial data stream. There are two unique delimiter characters that can be configured and enabled independently.

#### Terminal Server Control Lines

Enabling this feature will allow the ESTeem in the Terminal Server mode to read and generate modem control lines to the connected device.

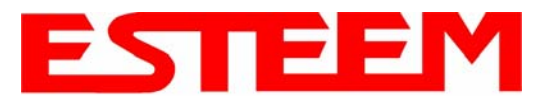

# **CHAPTER 6 SERIAL APPLICATIONS**

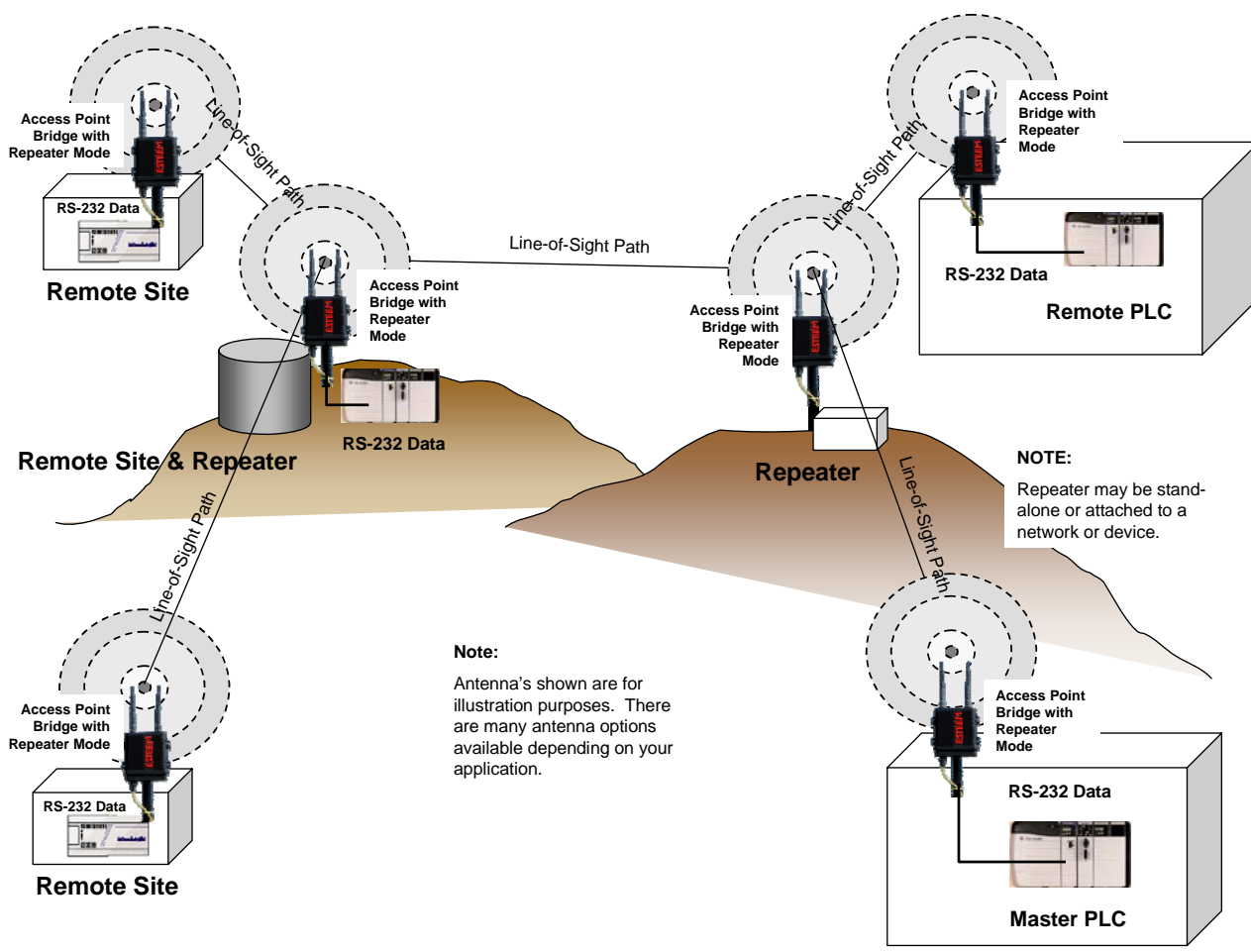

**Figure 6: Serial Full Redirector Example**

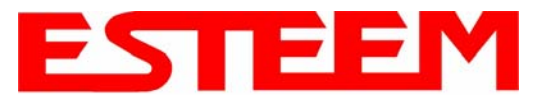

When programmed in any of the three Access Point (AP) Repeater Modes, the Model 195C/M will create a wireless network with other Model 195C/M units in radio range that are programmed in the AP Repeater Peer table during setup. This feature adds the increased functionality of repeaters to the typical Ethernet Bridge configuration.

### **ESTEEM MESH NETWORK**

One of the most powerful features of the AP Repeater Mode is the ability to input multiple communication routes and designate the priority for each of these routes to create a wireless Mesh network. The ESTeem Model 195C/M will automatically change communication routes in the network if a route has failed. The new route will be based upon the priority level set during configuration. This wireless Meshing technology allows the RF network to "self-heal" if any of the communication paths fail.

The routing priority is manually set during the configuration of the 195C/M. A manual path configuration is far superior to standard "self-discovery" networks, because you have direct control over the best RF paths and can easily identify any failed routes for easy troubleshooting. For example, Figure 1 shows a typical wireless Ethernet system used in the Water/Waste Water Industry. The problem with a standard "self-discovery" Mesh network is the selection of routes. Notice that the communication between the Water Plant (Site A) and Pump Site D has a marginal link, but it is the most direct route between the Ethernet devices.

This scenario poses the question, which path will the network select? The ESTeem Mesh Network takes out the guessing games by allowing the user to select and prioritize all communication routes in the system. In our example we would want the primary link to go through Tank B (Repeater) and use the direct link only if this primary link fails. The following sections will show how this completed.

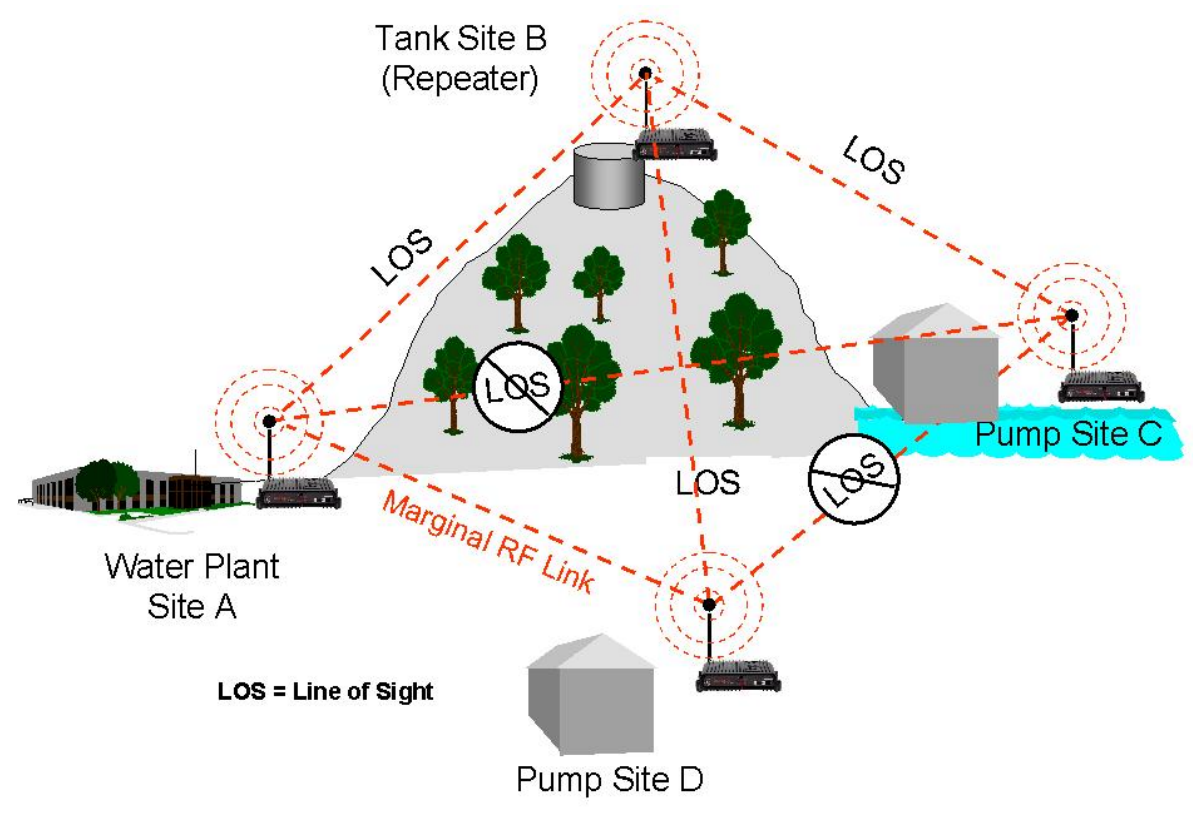

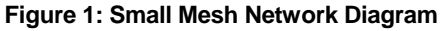

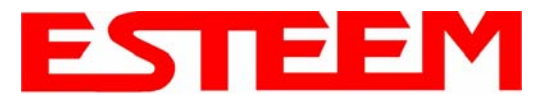

### **Configuration**

The configuration of the repeater paths is completed during setup of the Access Point modes. All three Access Point modes support repeating and Meshing features. The Mesh network configuration using the ESTeem Network Configuration (ENC) Utility is shown in detail in Chapter 3 of this User's Manual.

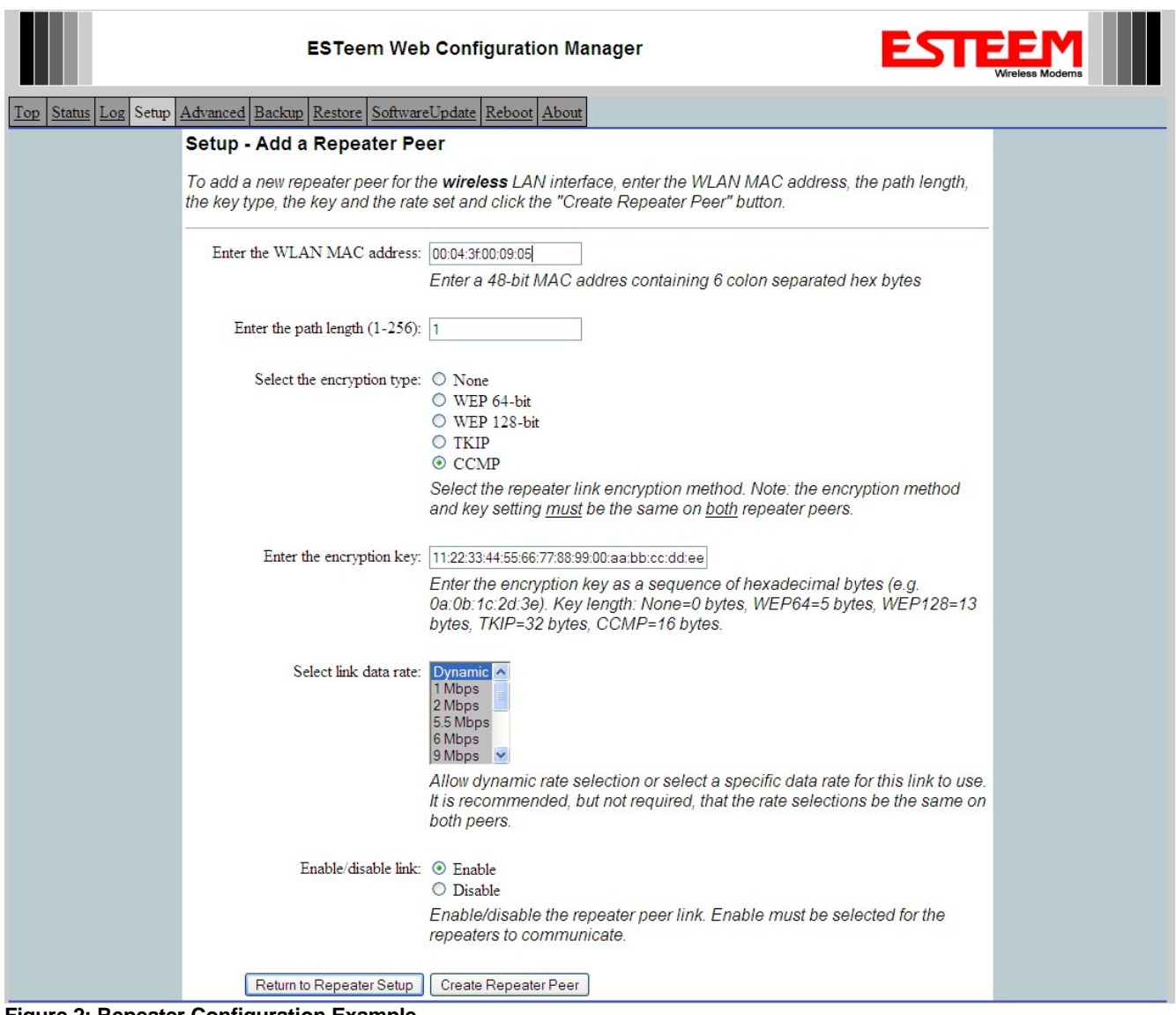

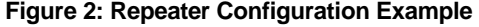

You can also configure the Mesh networking directly through the web configuration setup (Chapter 5). Figure 2 shows an example repeater peer table from the setup menus. For an ESTeem 195C/M to communicate with another ESTeem 195C/M, select Yes must at *Enable Repeater Capability*. Next, the Wireless LAN (WLAN) MAC address of each Model 195C/M that will have direct communications must be added to the Repeater Peer List. Finally, *enabling the link* allows the corresponding 195C/M to be included in the communication routing. Mobile clients do not require input in the repeater peer table. If multiple Mesh routes are configured, you will also need to set the values for Priority and Path Costs (explained in Spanning Tree below). For multiple examples of repeater configurations, please refer to Chapter 3 of this user's manual.

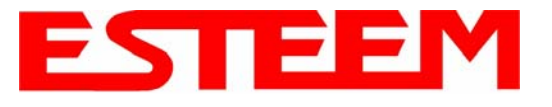

### **RAPID SPANNING TREE PROTOCOL (RSTP)**

The ESTeem Model 195C/M uses Rapid Spanning Tree Protocol (RSTP - IEEE 802.1d) to determine the radio routing structure of the wireless network. This RSTP functions the same as standard Spanning Tree Protocol (STP) listed below, but the network recovery is three times faster. If the 195C/M is used in a network that has any older STP only modems, the entire network will be STP.

#### **SPANNING TREE PROTOCOL (STP)**

The ESTeem Model 195C/M uses standard Ethernet Spanning Tree Protocol (STP) or Rapid Spanning Tree Protocol (RSTP) to determine the radio routing structure of the wireless network. The primary purpose of STP/RSTP is to make sure that "network loops" are not created. A network loop is having two communication paths to the same destination where the remote device would receive the same data multiple times. If there were no way to control the data flow, this data would be constantly passed around this loop causing a "packet storm" that would shut down the entire network. The Spanning Tree Protocol will block all these redundant links.

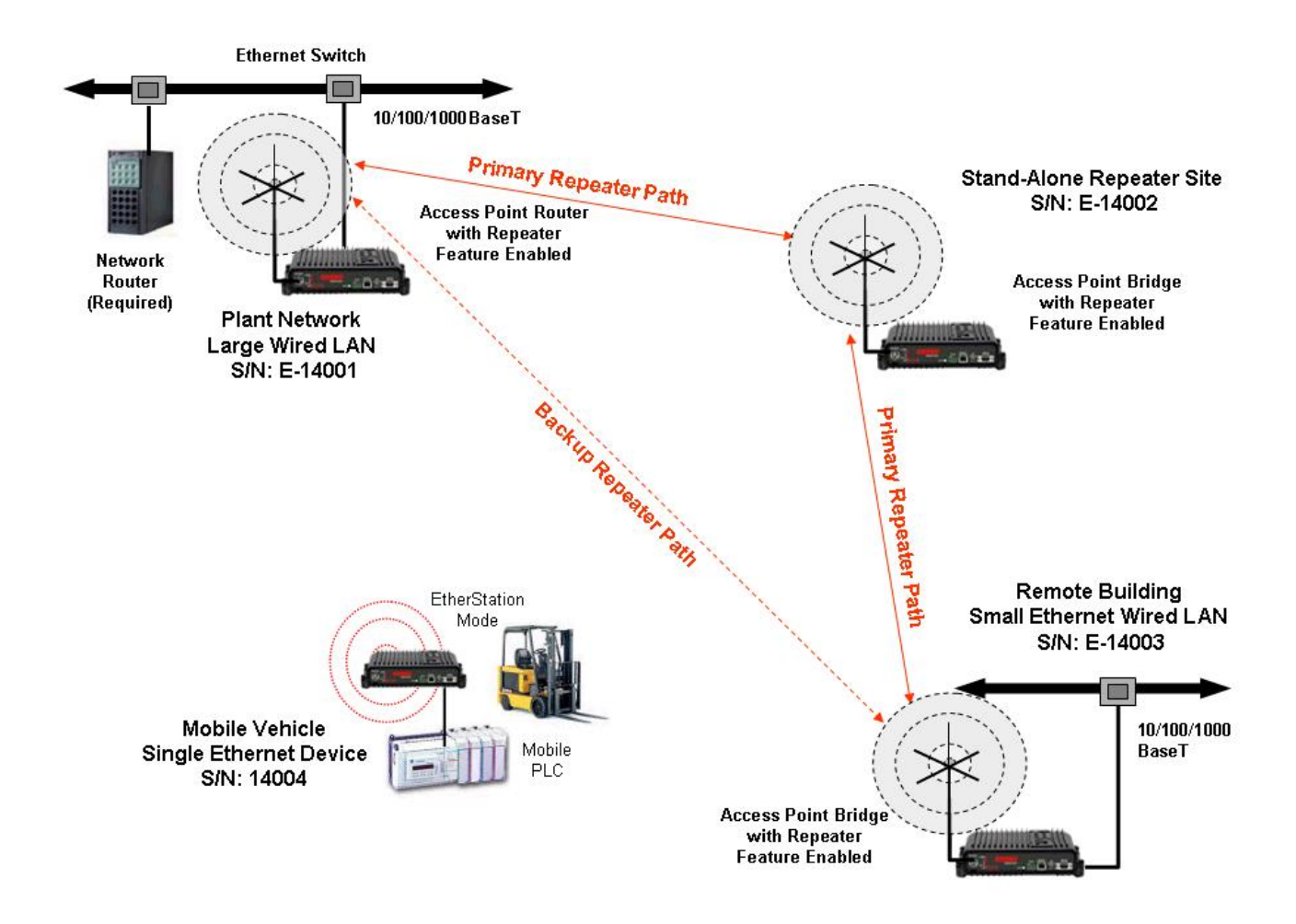

#### **Figure 3: Programming Example #1 Diagram**

The STP operation begins by determining which Ethernet device on the network will be the Root Bridge. All Ethernet networks have a Root Bridge that is selected by the lowest MAC address. All path costs are evaluated against this Root Bridge device to